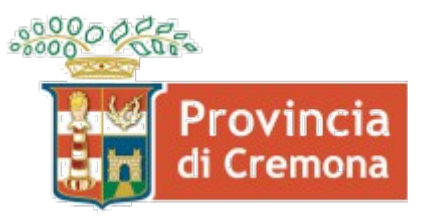

Settore Lavoro, Formazione, Politiche Sociali

# **Manuale utente per l'invio telematico obbligatorio del Prospetto Informativo Legge n. 68 del 1999 tramite il sistema SINTESI**

28 Gennaio 2013

## **Introduzione**

A seguito della pubblicazione sulla Gazzetta Ufficiale della Repubblica Italiana del decreto emanato dal Ministro del Lavoro e delle Politiche Sociali in data 2 novembre 2010 si è provveduto all'adeguamento del portale telematico Sintesi in modo da recepire le nuove direttive.

I dati richiesti con le relative specifiche sono quelli definiti dal Ministero nel documento "Modelli e Regole" per l'anno in corso ("Prospetto Informativo L. 68/99 - Modelli e Regole".).

Le informazioni in merito alle principali novità sono disponibili nel testo "Linee guida" pubblicato nella pagina principale del portale Sintesi della Provincia di Cremona, sezione manuali.

Gli standard sono aggiornati al decreto direttoriale n. 195 del 02/08/2012.

## **Premessa alla compilazione**

*Dal testo Prospetto Informativo L. 68/99 - Modelli e Regole.*

Al fine di semplificare la presentazione del prospetto informativo e di garantire la corretta gestione dei calcoli viene di seguito riepilogato il flusso di compilazione del prospetto e i calcoli che devono essere effettuati.

Innanzi tutto va ricordato che l'obbligo dei datori di lavoro deve essere rispettato a livello nazionale: ne consegue che le modalità di calcolo delle varie sezioni dovranno essere eseguite prima per la parte nazionale (QUADRO 1) e successivamente per le parti provinciali (QUADRO 2). Al fine di facilitare la compilazione e il calcolo automatico il datore di lavoro procederà a indicare tutti i dati dei vari quadri provinciali come definito di seguito.

## **1 a fase**

Il datore di lavoro, dopo aver compilato il Quadro 1, compila tutti i dati a livello provinciale tramite il Quadro 2, raggruppando i dati di tutte le unità produttive del territorio provinciale, e specificatamente:

- n° lavoratori in forza
- dettaglio part time e intermittenti (senza riproporzione)
- categorie escluse
- disabili in forza
- categorie protette in forza, di cui in forza al 17.1.2000
- posti lavoro disponibili, esoneri, sospensioni, gradualità e convenzioni

## **2 a fase**

Il sistema effettua i calcoli di livello nazionale utilizzando i dati dei rispettivi quadri provinciali e determina:

- il totale nazionale dei lavoratori (TNL): somma delle voci dai rispettivi quadri provinciali;
- la quota massima di lavoratori art. 18 da escludere dalla base di computo: calcolo dell'1% del TNL con eventuale arrotondamento all'unità superiore se la parte decimale è maggiore di 0,50. Se la parte decimale è uguale o inferiore a 0,50 viene indicata la quota intera (priva della parte decimale).
- la base computo per art. 3 e art. 18:
	- o il sistema somma tutti i dati utili alla determinazione della Base di Computo dai rispettivi campi dei quadri provinciali;
	- o successivamente calcola la riproporzione dei lavoratori part time ed intermittenti. Tale riproporzione avviene sommando le ore settimanali dei lavoratori e rapportate al proprio orario contrattuale con la seguente formula: (Parte intera("Orario settimanale part time" / "Orario settimanale contrattuale") x numero lavoratori) + 0 se la parte decimale è minore o uguale a 0.50, 1 se la parte decimale è maggiore di 0.50
	- o dopodiché calcola la Base Computo nazionale con le seguenti modalità:
		- TNL sottratto categorie non computabili, lavoratori assunti come disabili, categorie protette in forza nel limite dell'1% (come precedentemente calcolato). La base di computo per art.3 e art. 18 differisce per il fatto che nell'art. 18 non sono esclusi dalla base computo il personale viaggiante e il personale impegnato nei cantieri;
- la quota di riserva art. 3:
	- $\circ$  7% della base computo per azienda in categoria A Oltre i 50 dipendenti. La quota risultante viene arrotondata all'unità superiore se la parte decimale è maggiore di 0,50. Se la parte decimale è uguale o inferiore a 0,50 viene indicata la quota intera (priva della parte decimale);
	- $\circ$  2 lavoratori per azienda in categoria B Da 36 a 50 dipendenti:
	- $\circ$  1 lavoratore per azienda in categoria C Da 15 a 35 dipendenti rispetto al valore della base computo;
- eventuali esuberi art. 18 per le aziende di categoria A che abbattono la scopertura art. 3: gli esuberi vengono determinati dalla differenza data dal numero totale dei lavoratori in forza art. 18 e quelli utilizzati a copertura della quota di riserva art. 18. Il numero massimo di unità che abbattono la scopertura art. 3 non può superare l'1% della base di computo art. 18 e il numero indicato nel campo "di cui in forza al 17/01/2000".
- la scopertura art. 3: quota di riserva sottratto i lavoratori esonerati, i disabili in forza e gli eventuali esuberi art. 18;
- la quota di riserva art. 18: 1% della base computo art. 18 per i datori di lavoro della categoria A;
- la scopertura art. 18: quota di riserva sottratto il totale dei lavoratori in forza art. 18.

#### **3a fase**

Il sistema effettua i calcoli di livello provinciale attribuendo base di computo, quote e scoperture sulla base dei dati inseriti dai datori di lavoro nei vari quadri provinciali.

Le eventuali discordanze tra il Riepilogo nazionale e quello provinciale verranno gestite con le seguenti modalità:

- lavoratori part time e intermittenti: dato che la riproporzione viene effettuata a livello nazionale, nel caso in cui la somma nazionale riproporzionata determini unità di lavoratori part time o intermittenti in più o in meno rispetto alla distribuzione provinciale, tali unità verranno sommate ai lavoratori della sede provinciale che presenta il minor numero di unità part time/intermittenti o sottratte ai lavoratori della sede provinciale che presenta il maggior numero di unità part time/intermittenti. Tale modalità prevede che in caso di esaurimento delle unità presenti presso una sede provinciale per la sottrazione si procederà con le ulteriori sedi che presentano un maggior numero di unità;
- N° Categorie protette in forza (L. 68/99 art. 18) limitatamente all'1% calcolato sul Totale lavoratori dipendenti a livello provinciale: nel caso in cui la somma del "N° Categorie protette in forza (L. 68/99 art. 18) limitatamente all'1% calcolato sul Totale lavoratori dipendenti a livello provinciale" sia superiore o inferiore al "N° Categorie protette in forza (L. 68/99 art. 18) limitatamente all'1% calcolato sul Totale lavoratori in forza a livello nazionale", le unità in più verranno sottratte al N° Categorie protette in forza (L. 68/99 art. 18) limitatamente all'1% della sede che ha il maggior N° Categorie protette in forza (L. 68/99 art. 18) e le unità in meno verranno sommate al N° Categorie protette in forza (L. 68/99 art. 18) limitatamente all'1% della sede che ha il minor N° Categorie protette in forza (L. 68/99 art. 18 ) a condizione che ciò non comporti un valore negativo nella base di computo provinciale. In tal caso deve essere presa in considerazione la provincia successiva che presenta il maggior numero nel campo N° Categorie protette in forza (L. 68/99 art. 18 ).
- lavoratori disabili e categorie protette: nel caso in cui la sommatoria delle Quote di riserva calcolata per le varie province fosse superiore rispetto alla quota di riserva nazionale, le unità in eccedenza andranno detratte dalla Quota di riserva della provincia per cui il resto frazionario è maggiore fino all'esaurimento delle unità, ed a seguire ad altre province, sempre considerando il maggior resto frazionario. Nel caso in cui la sommatoria delle Quote di riserva calcolata per le varie province fosse inferiore rispetto alla quota di riserva nazionale, le unità mancanti andranno assegnate alla Quota di riserva della provincia nella quale è ubicata la sede legale.
- gestione eventuali esuberi art. 18: il sistema calcola l'abbattimento delle unità di scopertura art. 3 provinciali con le seguenti modalità:
	- o preventivamente viene determinata la percentuale data dal rapporto tra numero lavoratori art. 18 in esubero che abbattono la scopertura a livello nazionale e la scopertura art. 3 nazionale;
	- o la suddetta percentuale abbatte le unità di scopertura provinciali art. 3;
	- o eventuali arrotondamenti all'unità inferiore o superiore (nelle modalità descritte nel calcolo della quota di riserva nazionale) verranno effettuate sulla quota che decurta la scopertura provinciale art. 3;
	- $\circ$  in caso di più quadri provinciali la redistribuzione verrà effettuata partendo dalle province che hanno le maggiori scoperture, fino al raggiungimento delle unità da abbattere.

#### **4a fase**

In caso di Compensazioni territoriali o all'interno di un gruppo di impresa il datore di lavoro compila la sezione apposita. Al termine della compilazione della sezione il datore di lavoro sarà avvisato che, essendoci una compensazione che interessa diverse aziende (se presente), il sistema provvederà ad inviare ai servizi competenti i prospetti informativi delle diverse aziende interessate alla compensazione intergruppo.

### **5 a fase**

In caso di presenza di compensazioni intergruppo il sistema ridetermina le scoperture nazionali art. 3 e art. 18 valutando le relative compensazioni.

In questo caso:

- Alla scopertura provinciale art. 3 il "N° Compensazione disabili" viene sottratto in caso di "Categoria compensazione disabili" = "R" (riduzione) o sommato in caso di "Categoria compensazione disabili" = "E" (eccedenza)
- Alla scopertura provinciale art. 18 il "N° Compensazioni categorie protette" viene sottratto in caso di "Categoria compensazione categorie protette" = "R" (riduzione) o sommato in caso di "Categoria compensazione disabili" = "E" (eccedenza)

Infine il sistema effettuerà nuovamente i calcoli previsti per rideterminare le scoperture provinciali in relazione alle compensazioni inserite nella stessa azienda e/o intergruppo.

## **Inizio**

L'invio telematico del Prospetto Informativo è possibile accedendo al portale Sintesi della Provincia di Cremona, pubblicato all'indirizzo [http://sintesi.provincia.cremona.it](http://sintesi.provincia.cremona.it/) nel quale l'azienda o il delegato deve autenticarsi tramite il menu **login.**

Dopo aver effettuato l'autenticazione al portale (tramite username e password) si accede alla propria area personale, nella quale è presente il modulo **Aziende e Comunicazioni Obbligatorie**

Cliccando su **Aziende e Comunicazioni Obbligatorie** di cui al punto precedente viene visualizzata una nuova maschera (fig.1) nella quale è presente a sinistra un menù. Cliccando ulteriormente sulla voce **Comunicazioni** (fig.3) sarà disponibile un sottomenù con le voci **>>Prospetto informativo L. 68/99** e **>>Modifiche Societarie – VARDATORE**. Cliccando su link **"Prospetto informativo L. 68/99"** si accede alla maschera per la ricerca dei prospetti già caricati (inviati o bozze) e al comando per una nuova compilazione (fig. 2).

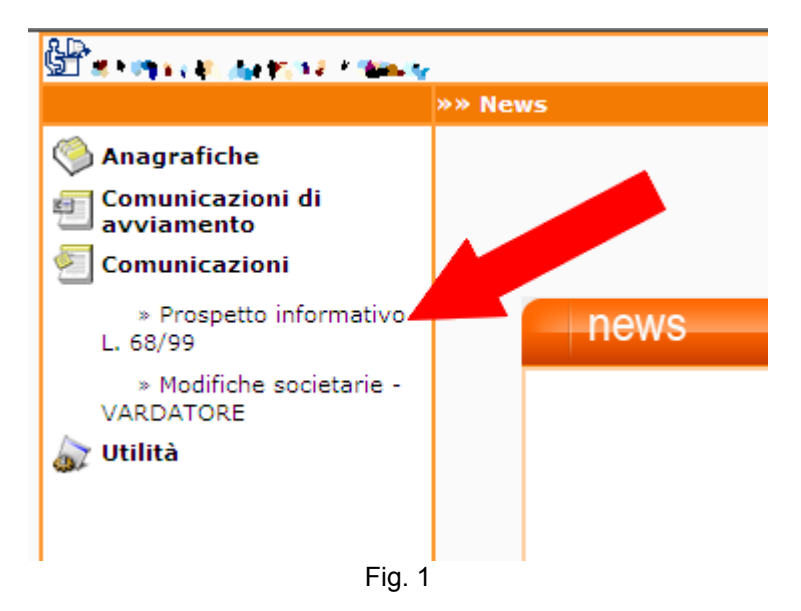

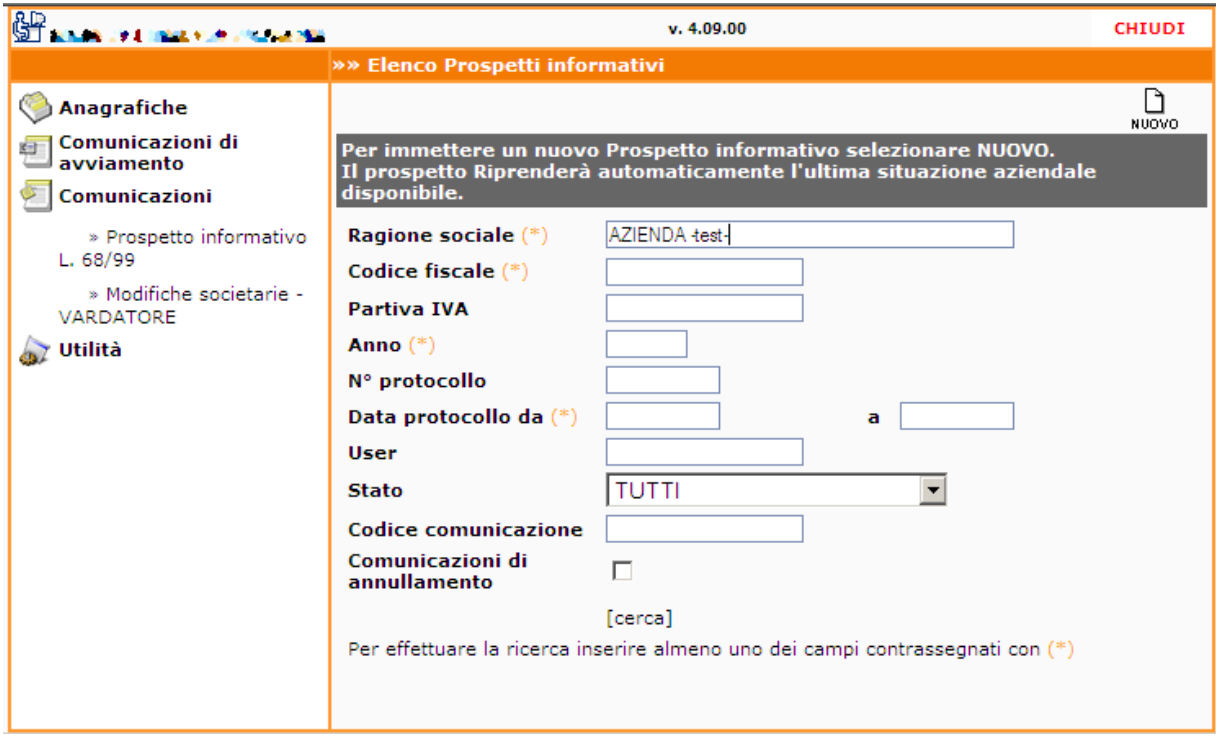

Cliccando su **[cerca]** è possibile visualizzare i/il prospetti/o informativi/o inviati/o nell'anno precedente con la possibilità di consultarlo e stamparlo (fig. 3).

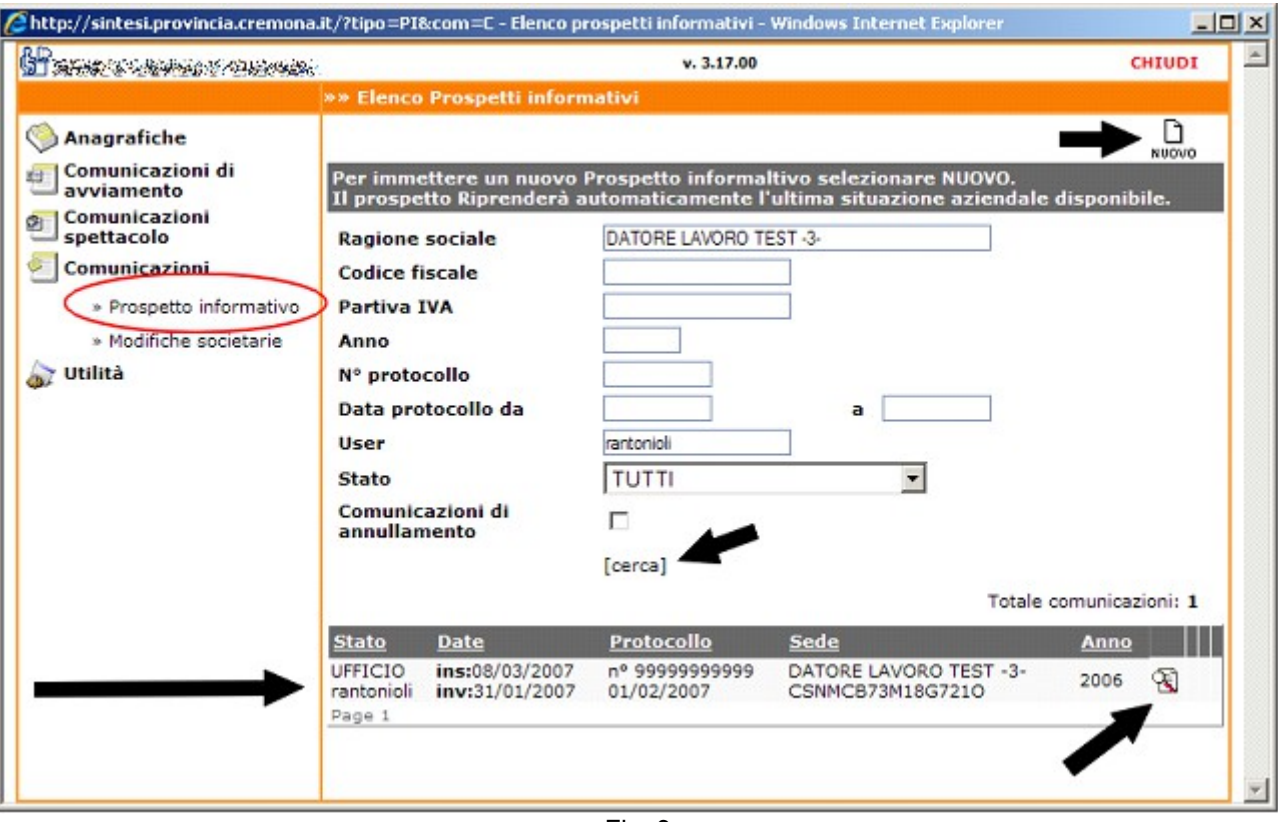

Fig. 3

Per la compilazione del **nuovo prospetto informativo** cliccare sull'icona posta in alto a destra , verrà visualizzata una nuova maschera nella quale dovranno essere inserite tutte le informazioni richieste, in particolar modo le voci contrassegnate da un asterisco indicano i campi da inserire obbligatoriamente.

**Importante:** Il prospetto informativo può essere completato in tempi differenti, la sua compilazione può essere interrotta in qualunque momento selezionando **Salva** e cliccando il comando "chiudi" finestra del browser. Successivamente può essere ripresa ricercandola con il tasto **[cerca]** (fig. 3) e avrà come **data ins** la data in cui è stata salvata e sarà nello stato BOZZA. Cliccando sul tasto  $\mathbb{\mathbb{S}}$  si potrà continuare con la compilazione.

## **QUADRO 1**

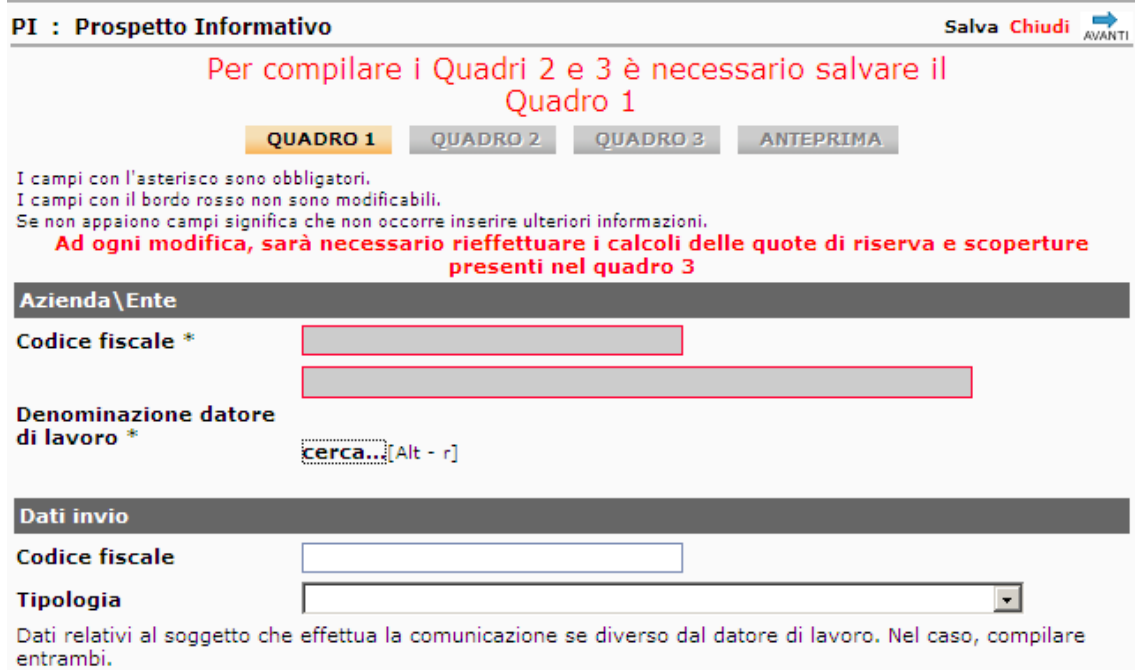

### *Azienda\Ente*

All'altezza del campo "Denominazione datore di lavoro" è presente il comando [cerca…] per selezionare la l'azienda/ente di cui compilare il prospetto. Entrambi i campi seguenti saranno compilati automaticamente.

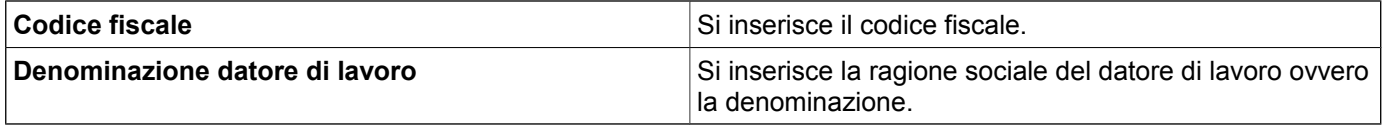

## *Dati invio*

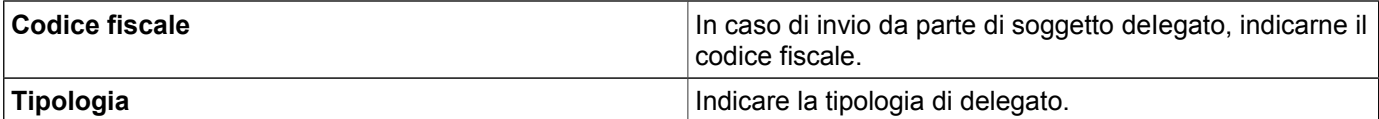

## **Attenzione !!! Ad ogni modifica, sarà necessario rieffettuare i calcoli delle quote di riserva e scoperture presenti nel quadro 3**

## *Dati prospetto*

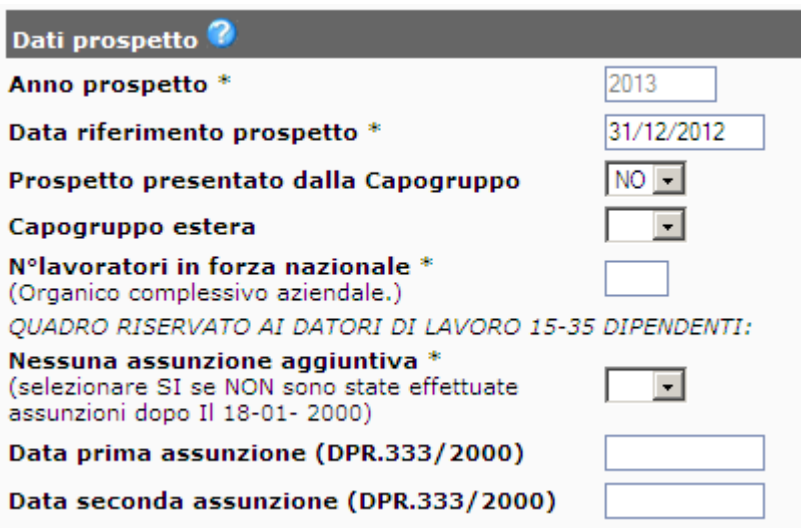

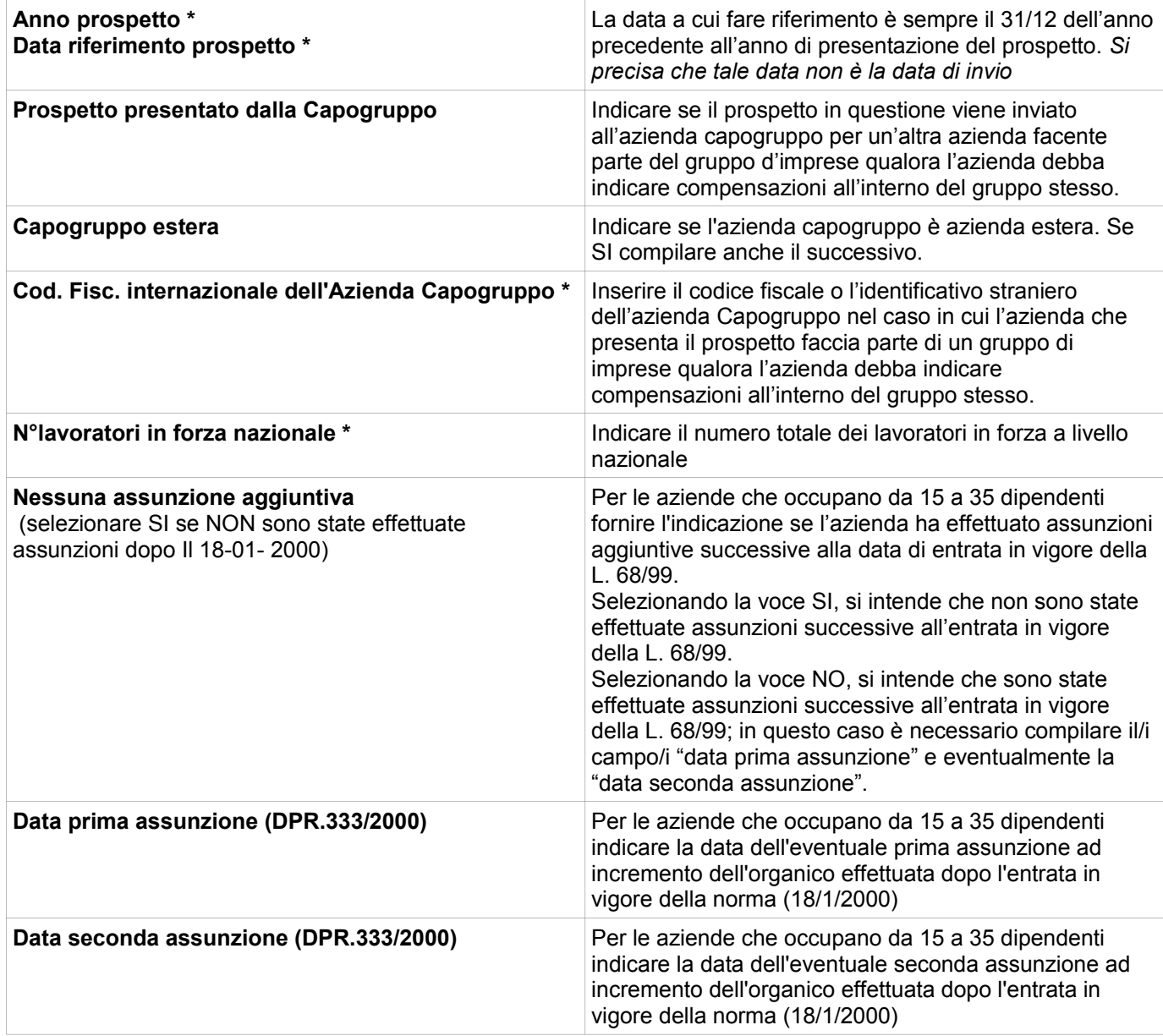

## *Dati aziendali*

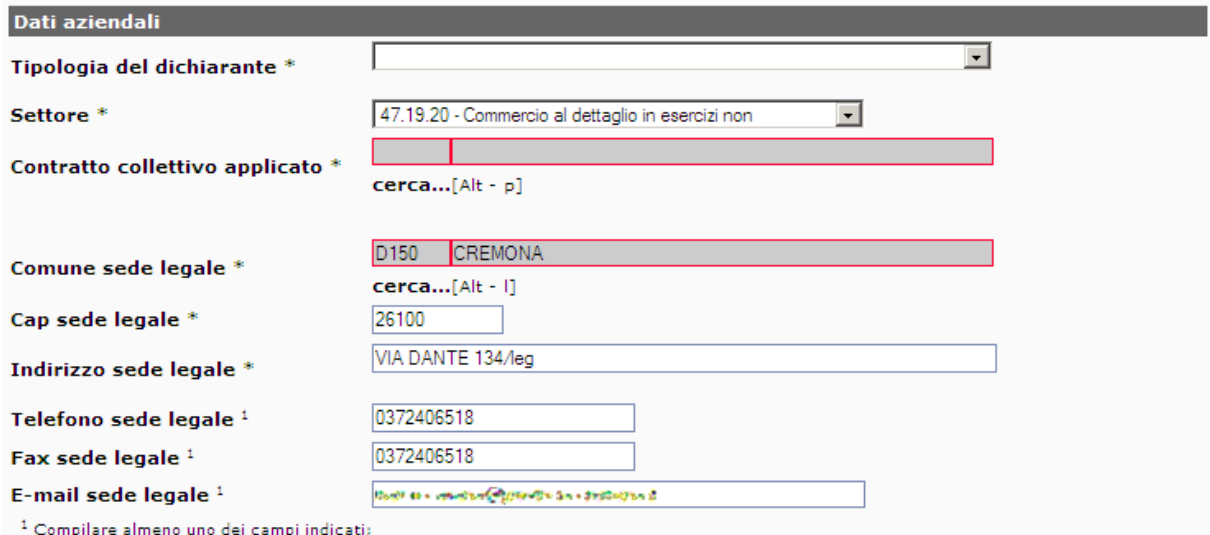

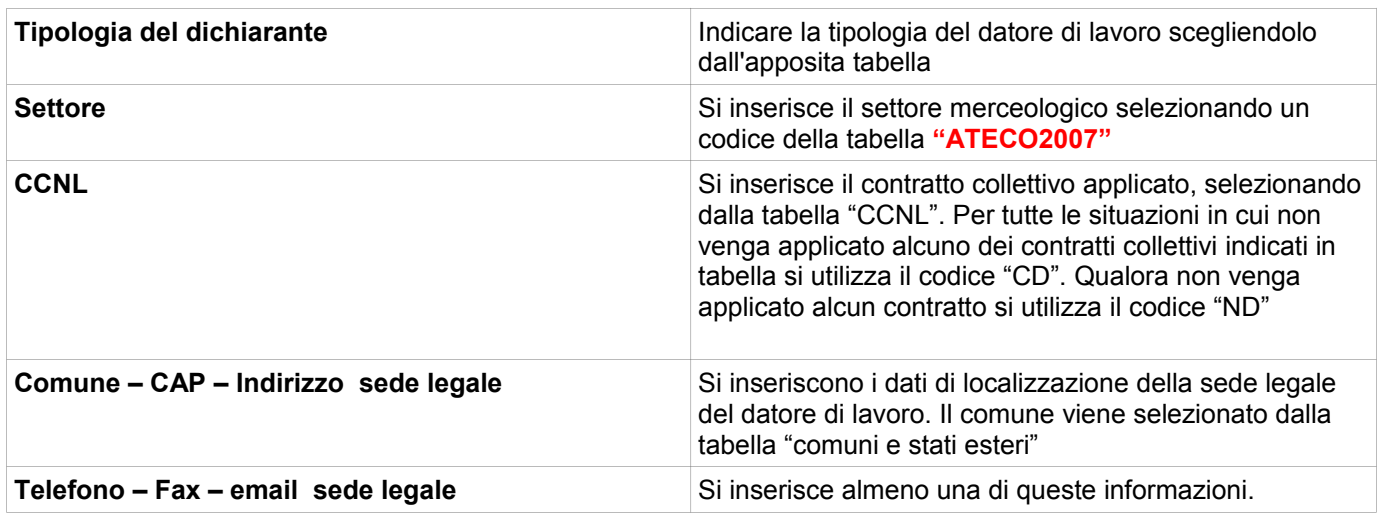

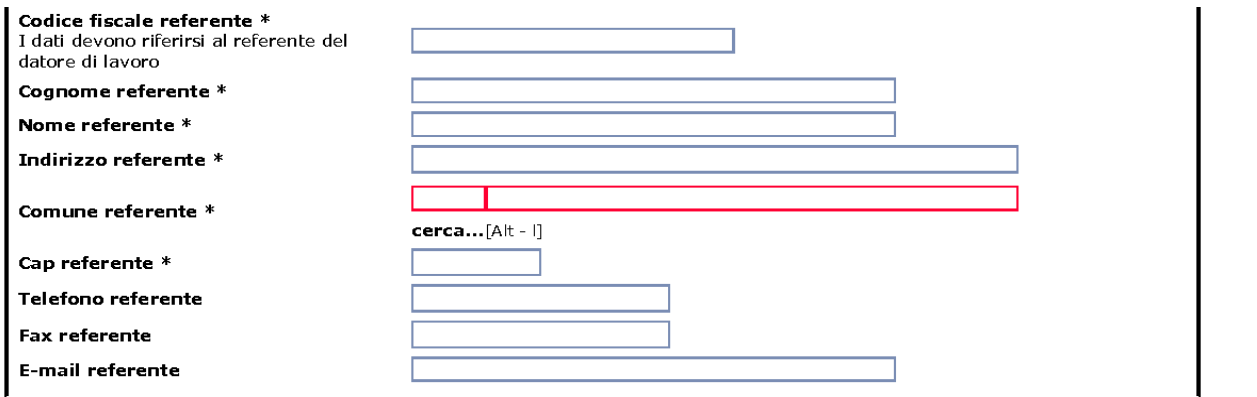

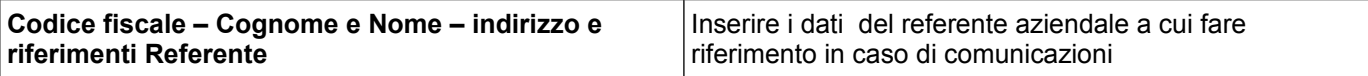

### *Indicazione sulla gradualità*

Da compilare solo per le aziende che possono beneficiare della gradualità delle assunzioni (art. 4, comma 11-bis, della legge 19 luglio 1993, n. 236 e D.M. 15/05/2000)

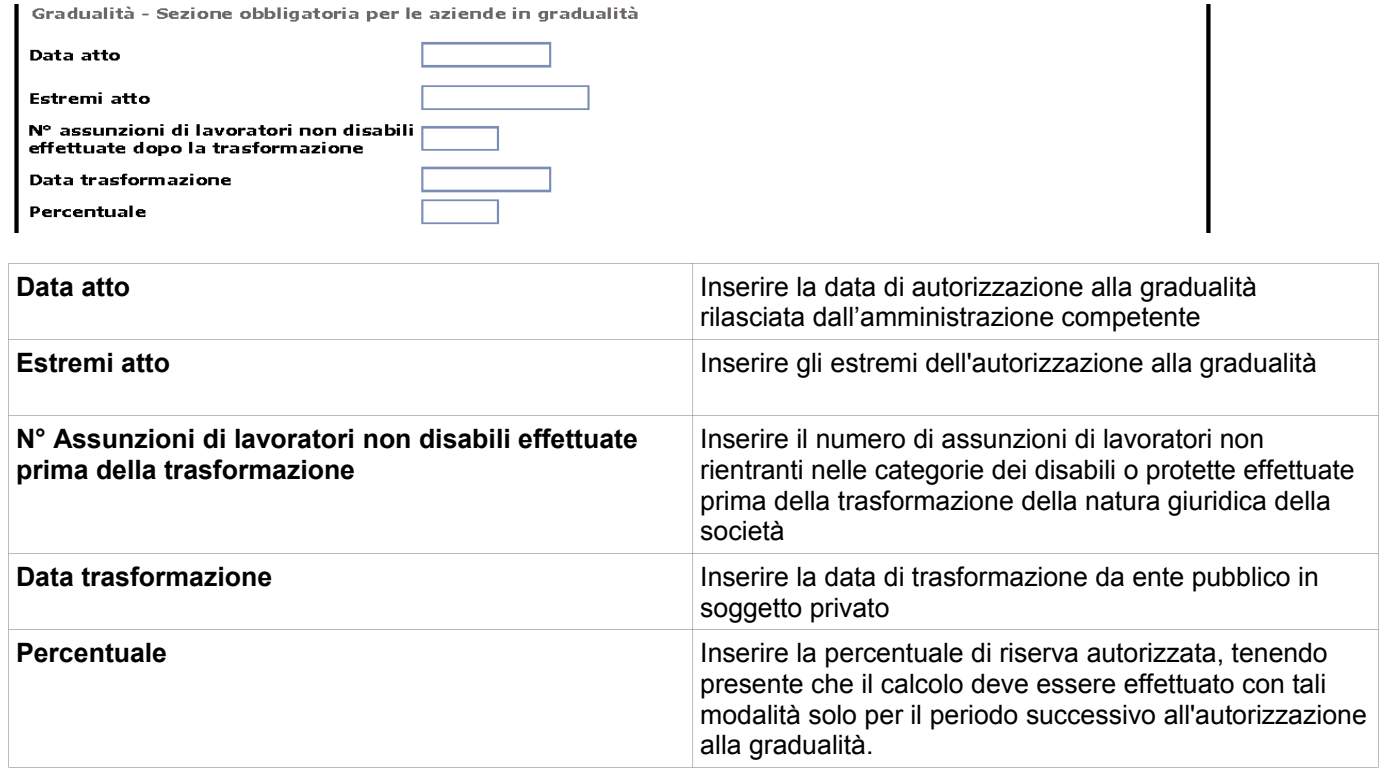

### *Sospensione a carattere nazionale*

Da compilare solo in caso di sospensione per mobilità

Sospensione a carattere nazionale<br>Sospensione per mobilità  $\sim$   $\sim$ 

### *Assunzioni mediante pubblica selezione*

Da compilare solo per la Banca d'Italia (art.7 comma 3 L. 68/99)

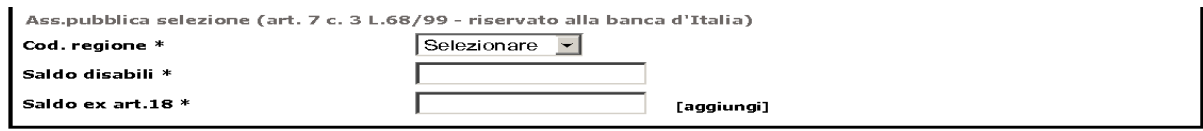

## **ATTENZIONE !!!**

**Prima di passare al quadro 2 occorre memorizzare i dati del quadro 1 cliccando il link "Salva" in alto a destra.**

 $\mathbf{I}$ 

## **QUADRO 2**

Questa nuova versione dell'applicativo permette di inserire la situazione dell'azienda a livello nazionale; pertanto nel caso di sedi operative dislocate in più province in qualsiasi regione italiana, è possibile inserire i singoli quadri provinciali organizzati per regione e ottenere il quadro riepilogativo a livello nazionale.

#### **ATTENZIONE !!**

**Il datore di lavoro in obbligo che ha una o più sedi senza lavoratori in forza è tenuto a compilare il relativo quadro provinciale imputando il valore zero nel campo "N° totale lavoratori dipendenti".**

Selezionare la regione e cliccare il comando [aggiungi]. Ripetere il comando per aggiungere le eventuali altre regioni.

Di seguito inserire la/le provincia/province con il comando [nuova] sulla riga della regione corrispondente.

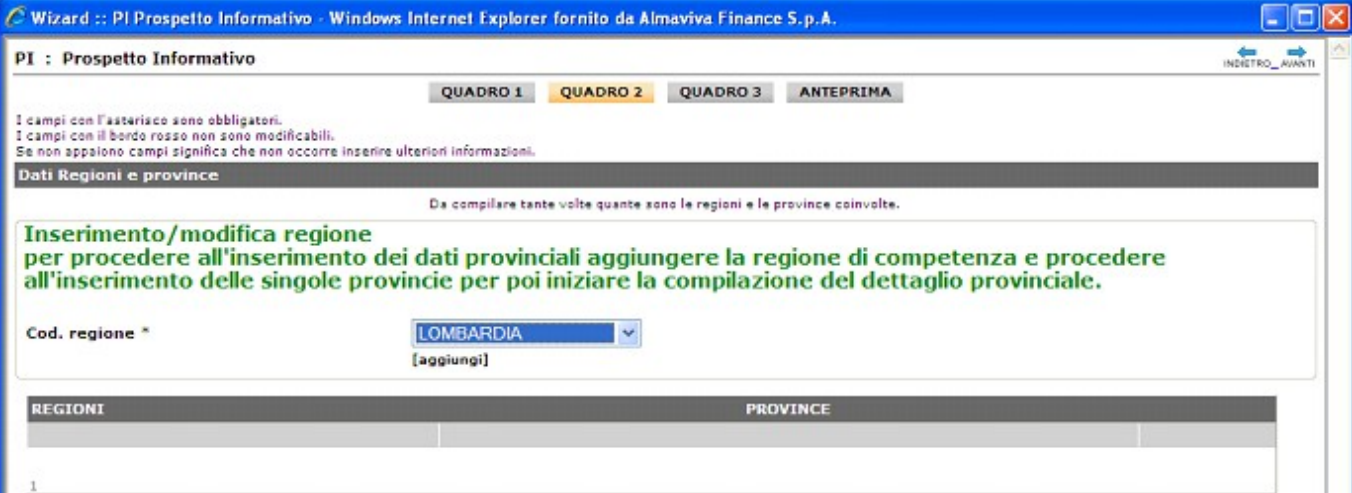

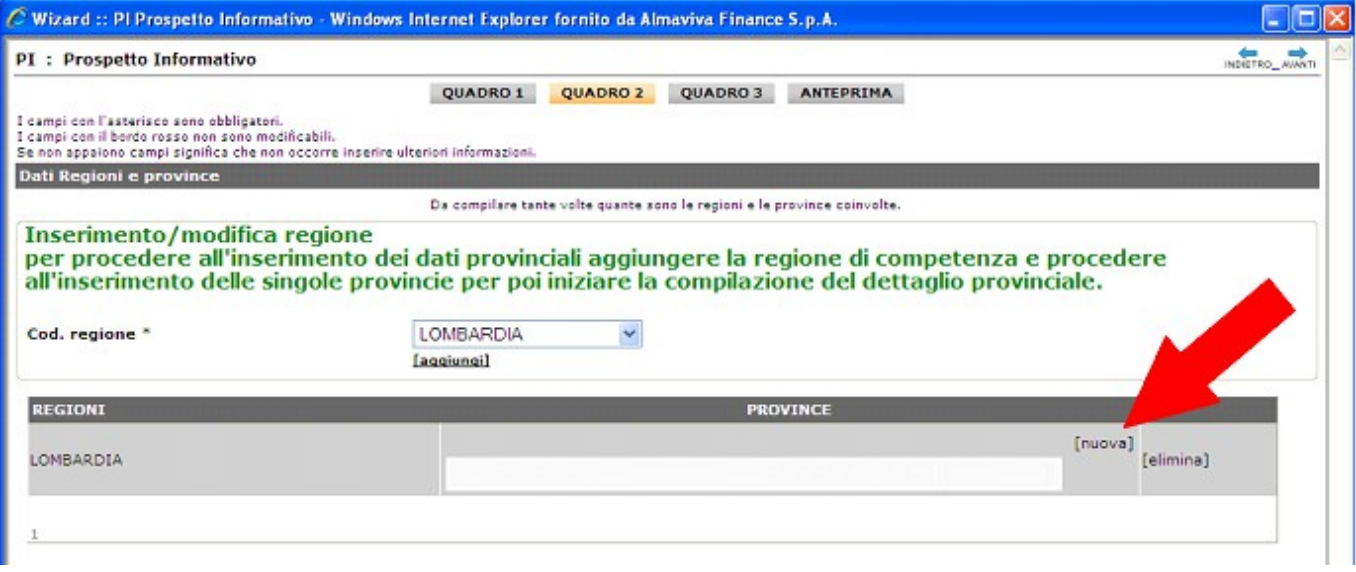

Nell'ambito della stessa regione è necessario inserire i dati relativi ad ogni provincia in cui vi sono sedi operative aziendali.

## *Dati provinciali*

Per ogni provincia occorre inserire i dati richiesti nelle seguenti sezioni:

- Dati provinciali;
- Personale dipendente;
- Lavoratori computabili;
- Autorizzazioni;
- Posti di lavoro;
- Compensazioni territoriali.

In ogni sezione sono presenti:

- il comando [salva] che oltre a registrare i dati inseriti fino a quel momento riporta all'inizio del Quadro 2;
- il comando [AVANTI] che passa alla sezione successiva.

**Se in una provincia è presente la sede legale senza lavoratori in forza, il quadro relativo a quella provincia dovrà essere sempre compilato comunque anche se, appunto, la stessa non ha lavoratori in forza.**

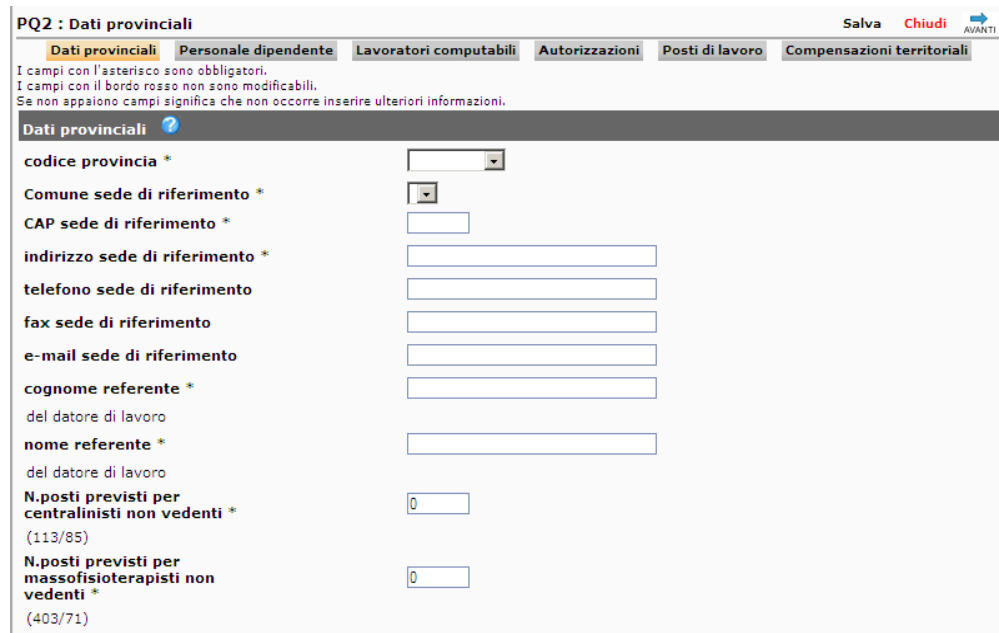

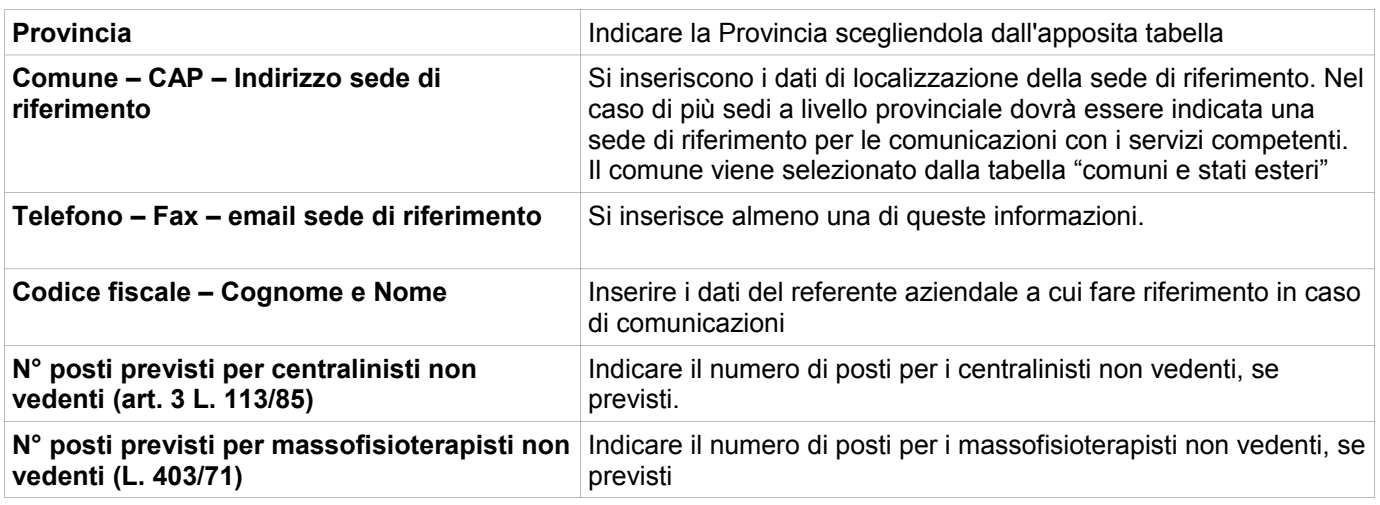

## *Personale dipendente*

Seguire la sequenza di campi proposta:

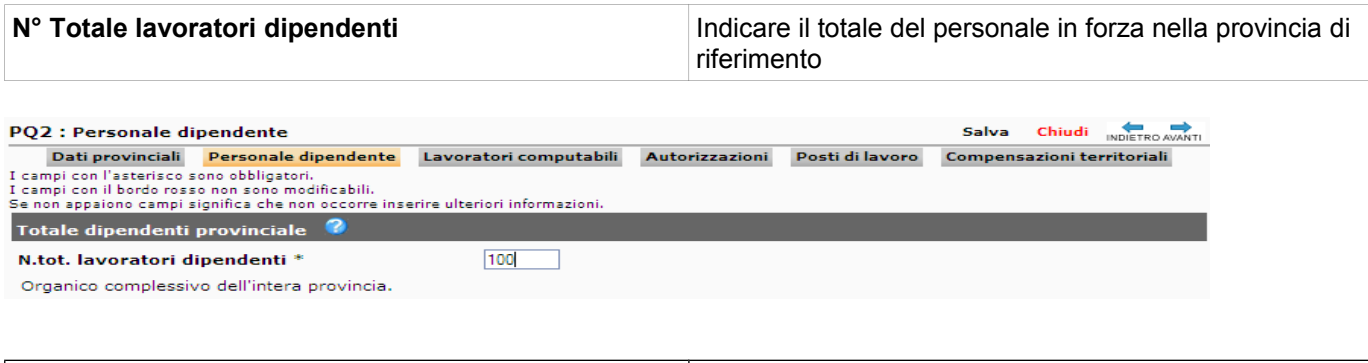

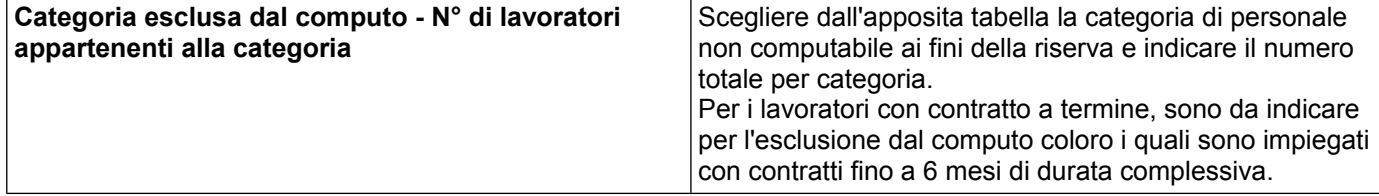

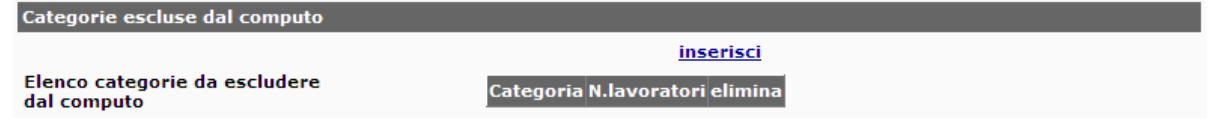

Per inserire le categorie da escludere dal computo:

• cliccare il comando "inserisci";

 $\sim$ 

- scegliere la categoria tra quelle disponibili nell'elenco;
- digitare il numero di lavoratori della categoria scelta;

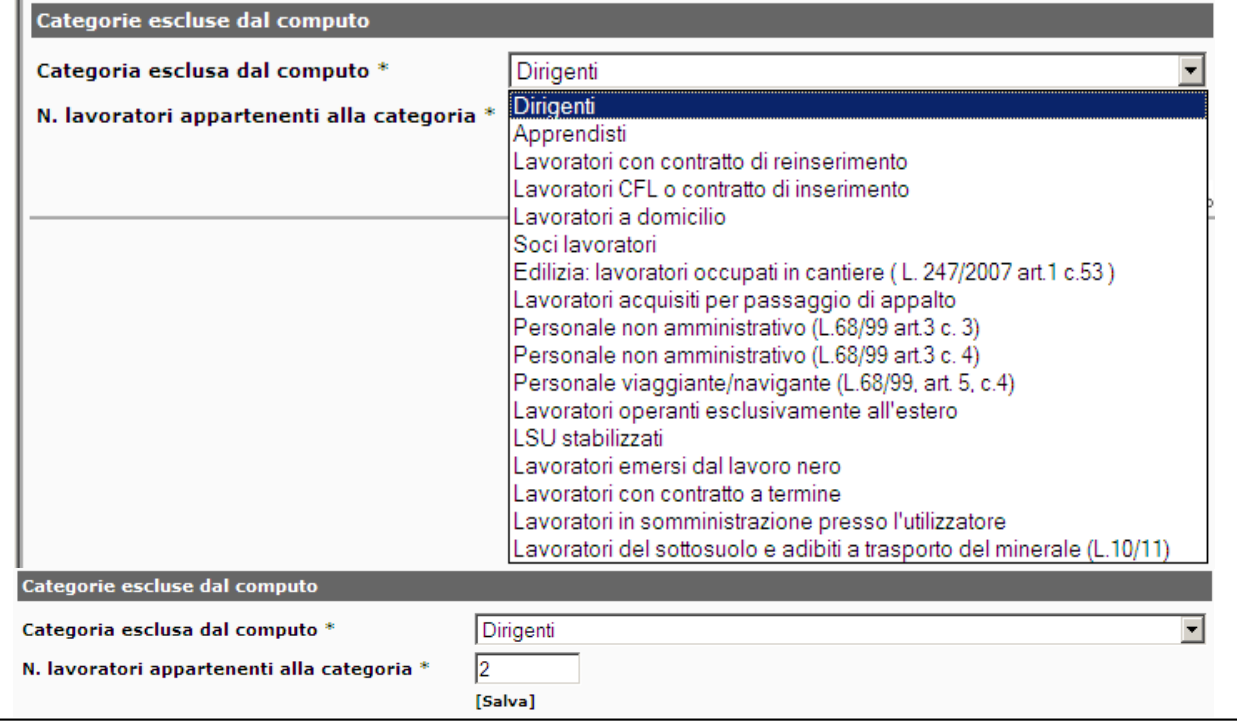

#### *Lavoratori part-time*

Non inserire i lavoratori part-time già inclusi nella sezione 'categorie escluse dal computo' e quelli appartenenti alle assunzioni obbligatorie. Imputare i dati di una fascia oraria per volta es: 20 H/sett poi 15h/sett ecc. Il sistema effettua automaticamente i calcoli e lo scomputo dopo aver cliccato 'Salva'.

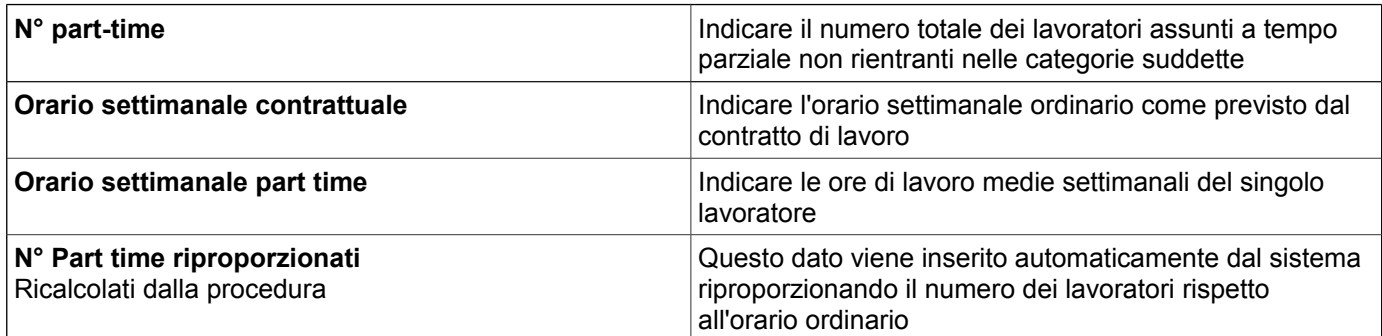

**ESEMPIO**: 8 lavoratori part-time con orario così ripartito:

3 x 20 ore, 3 x 25 ore, 2 x 30 = totale ore lavorate 195

dove, con 40 ore di orario settimanale contrattuale:

195 : 40 = 4,875 che si arrotonda per eccesso a 5 che corrisponde alla riproporzione dei part time.

I part-time riproporzionati vengono calcolati in automatico moltiplicando il numero delle persone in part time per il numero delle ore complessivamente lavorate e diviso per le ore settimanali previste dal CCNL

Per inserire le informazioni relative al part-time cliccare sul comando inserisci e digitare i dati richiesti:

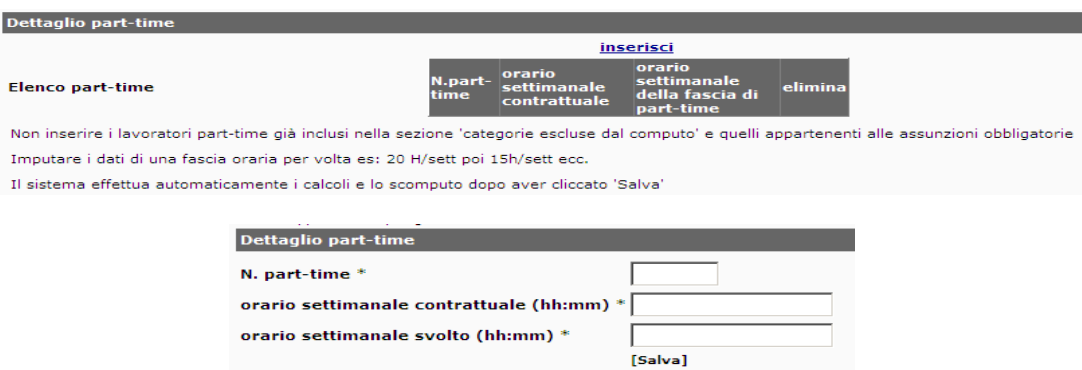

Il caricamento dei dati relativi all'esempio porterebbe al seguente risultato:

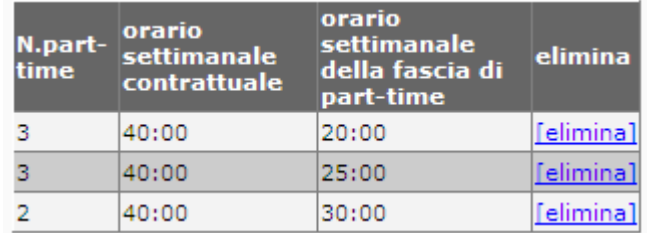

Per modificare un inserimento di part-time errato è necessario usare il comando [elimina] e quindi ripetere l'inserimento.

#### *Lavoratori intermittenti*

Il prestatore di lavoro intermittente è computato nell'organico dell'impresa, ai fini della applicazione di normative di legge, in proporzione all'orario di lavoro effettivamente svolto nell'arco di ciascun semestre (art 39 D.lgs 276/2003).

L'azienda deve conteggiare, nell'arco del semestre, il totale delle ore lavorate dal personale a chiamata e ricavare un orario settimanale per ciascun lavoratore.

**ESEMPIO**: 1000 (ore lavorate nel semestre) : 6 = 166,67(orario mensile) : 4 (settimane mensili standard) = 41,67(orario settimanale) : 3 (lavoratori intermittenti) = 13, 89 (orario settimanale per singolo lavoratore) dove 0,89 minuti decimali di ora sono 53 minuti (proporzione  $89:100=x:60$  quindi x=(89x60):100=53)

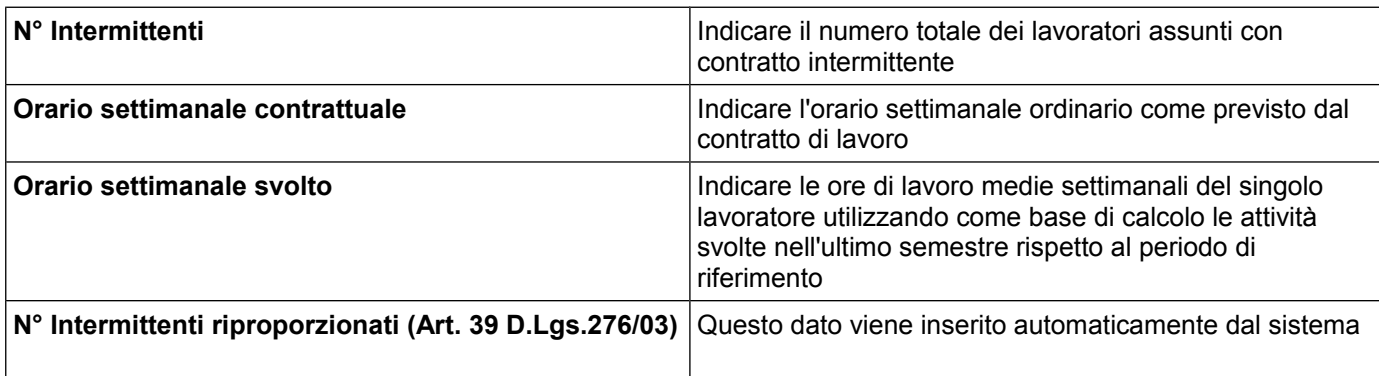

Per inserire le informazioni relative ai rapporti di lavoro intermittenti cliccare sul comando inserisci e digitare i dati richiesti:

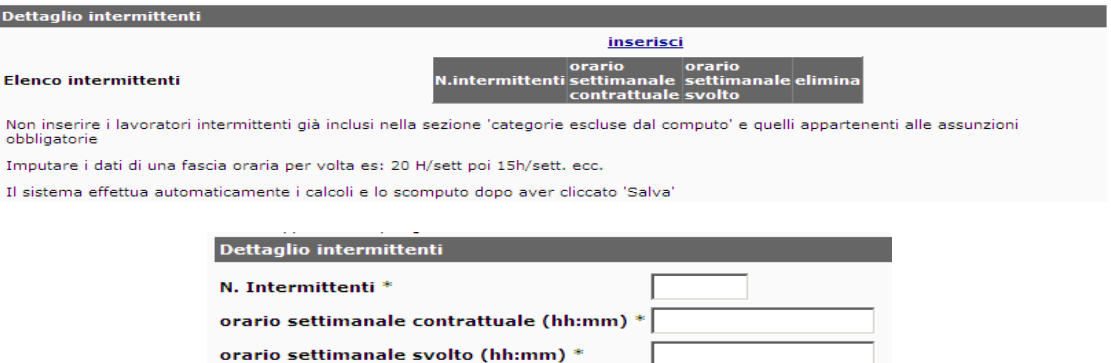

Il caricamento dei dati relativi all'esempio porterebbe al seguente risultato:

I

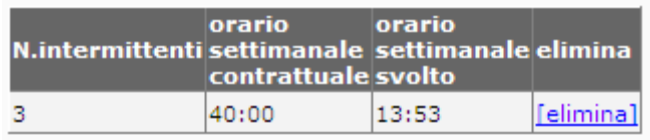

.<br>[Salva]

## *Dati relativi al resto del personale dipendente in forza nella provincia di riferimento*

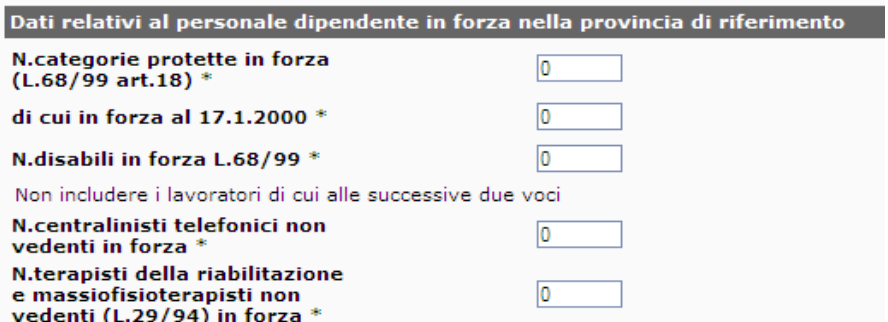

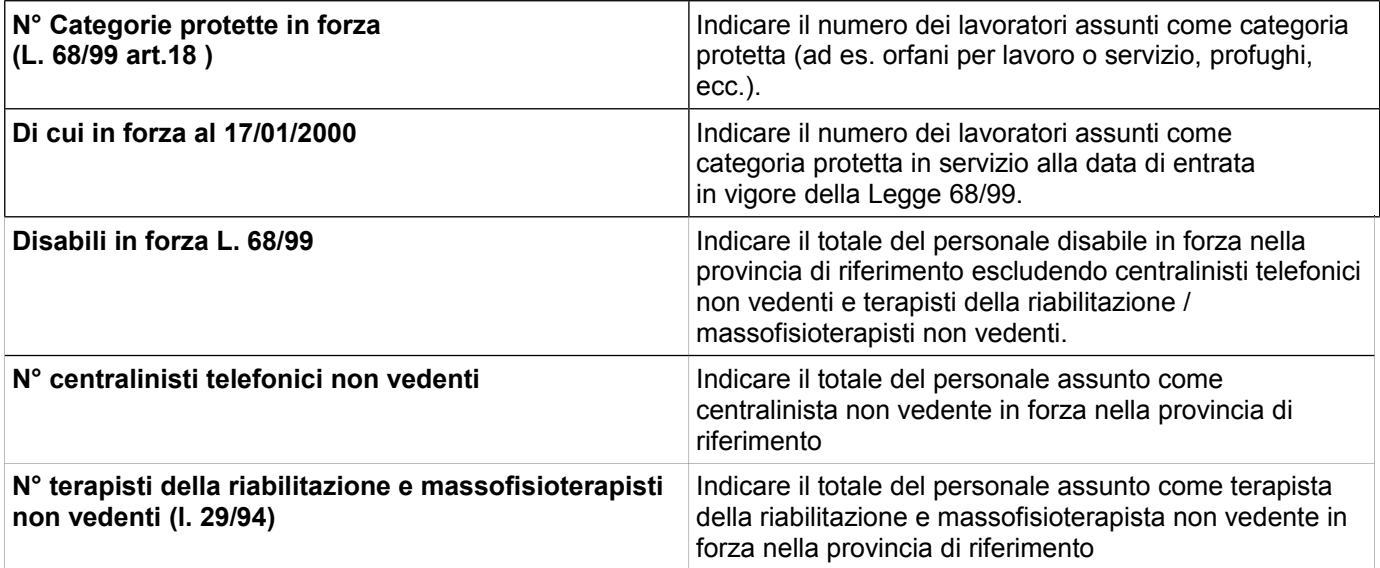

## *Lavoratori computabili – Elenco lavoratori in forza nella quota di riserva nella provincia di riferimento*

Per inserire il lavoratori computabili occorre procedere come di seguito specificato:

- Cliccare su comando "Recupera…" per visualizzare i lavoratori presenti in archivio;
- Controllare ed eventualmente correggere le informazioni visualizzate.
- Inserire eventuali nuovi lavoratori da dichiarare.

#### ATTENZIONE !!!

Nel caso venga attivato il comando "Recupera…", dopo aver inserito nuovi lavoratori, questi saranno cancellati dalla lista già inserita.

E disponibile una funzione di importazione da tabella Excel. Le istruzioni dettagliate con esempi sono disponibili da link "importa lavoratori computabili da file excel" visibile nella fig. seguente.

Per inserire le informazioni relative ai lavoratori computabili, cliccare sul comando inserisci e digitare i dati richiesti:

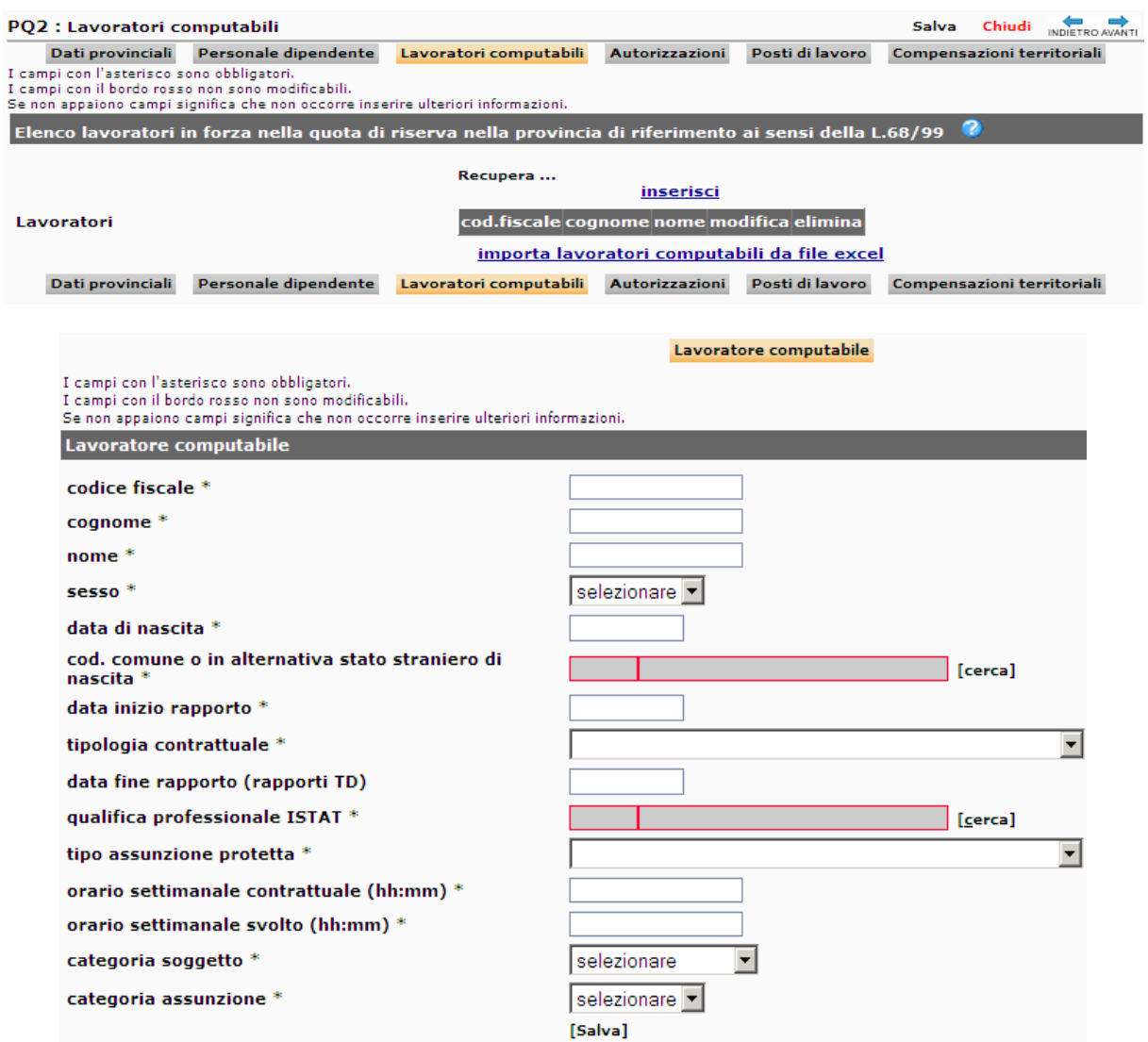

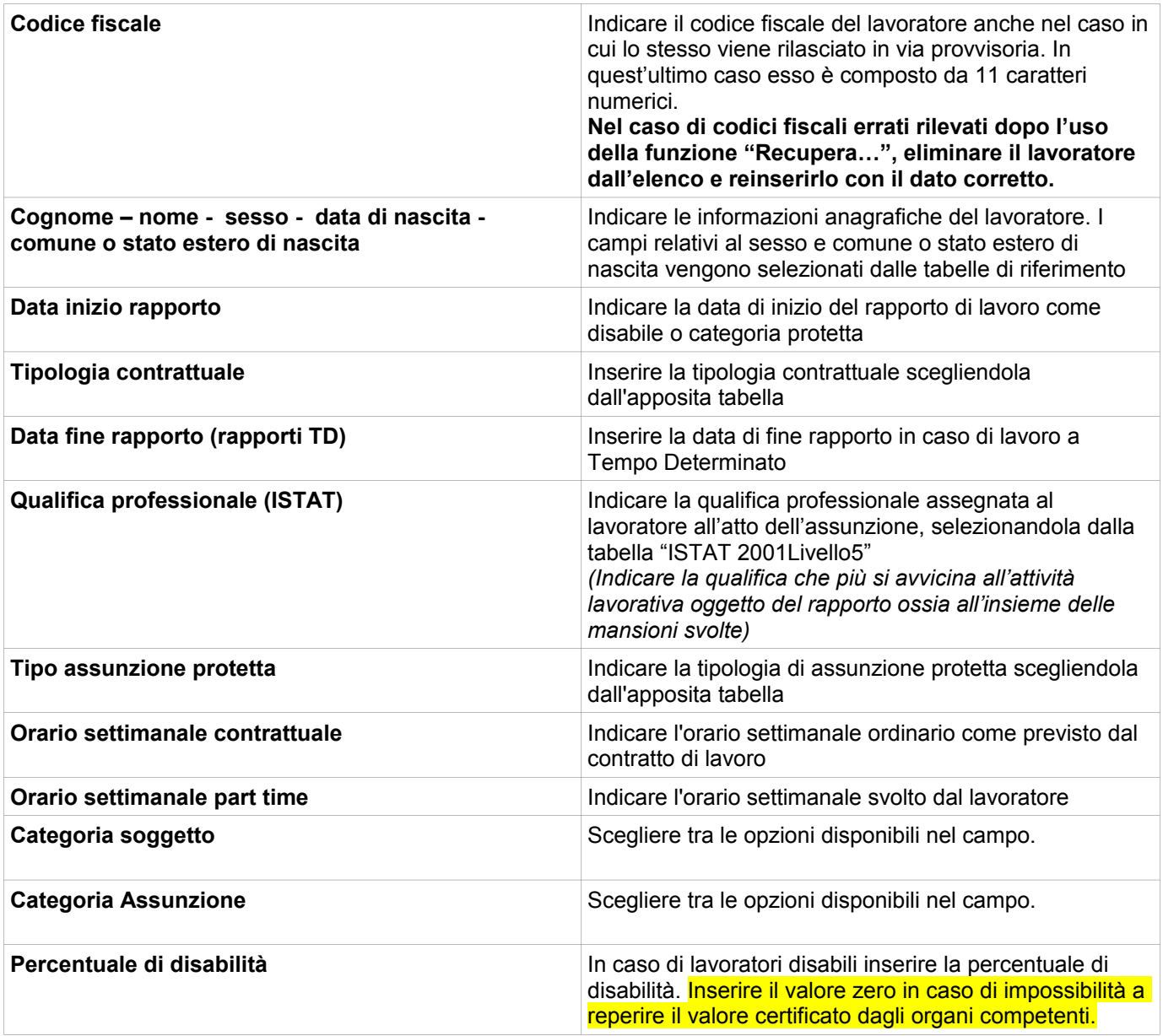

## *Autorizzazioni*

Compilare le sezioni relative.

#### *Sospensioni*

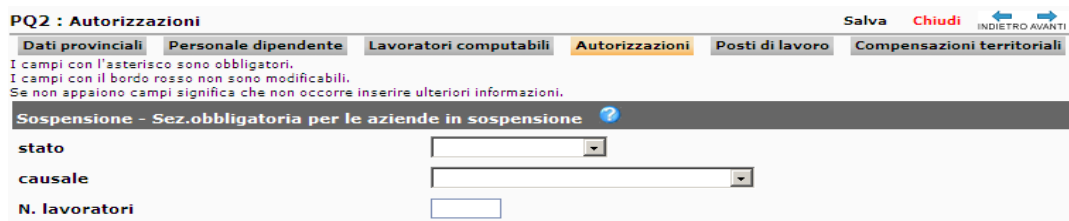

Sezione obbligatoria solo per le aziende che hanno ottenuto/richiesto la sospensione degli obblighi per la provincia.

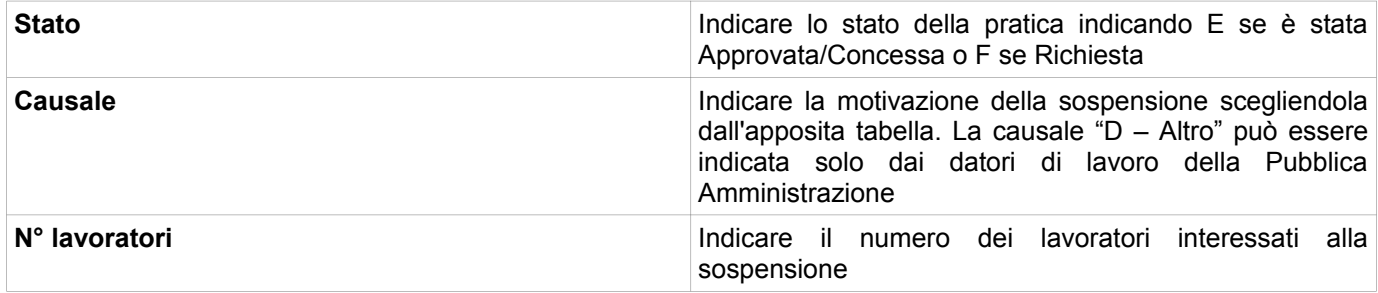

### *Gradualità*

Gradualità - Sez. non obbligatoria N.assunzioni effettuate dopo<br>la trasformazione  $\Gamma$  $\overline{\phantom{0}}$ 

Sezione obbligatoria solo per le aziende che possono beneficiare della gradualità delle assunzioni (art. 4, comma 11-bis, della legge 19 luglio 1993, n. 236 e D.M. 15/05/2000)

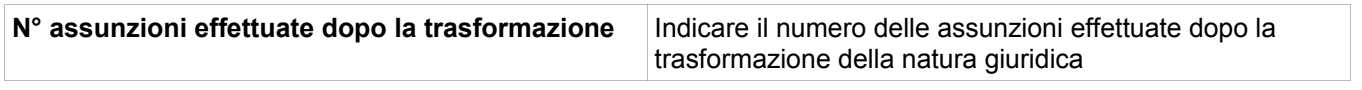

## *Esonero parziale*

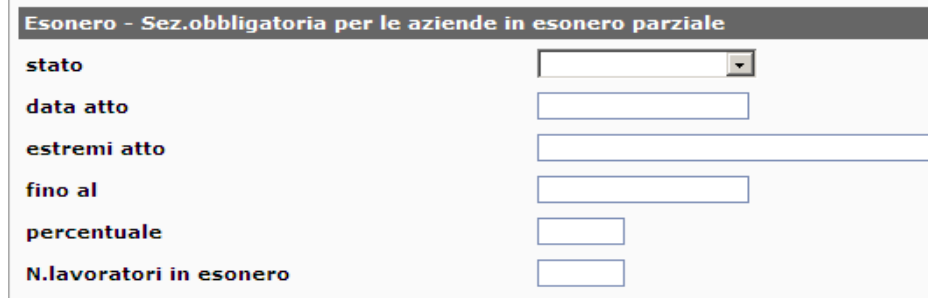

Sezione obbligatoria solo per le aziende che hanno ottenuto/richiesto l'esonero parziale degli obblighi per la provincia.

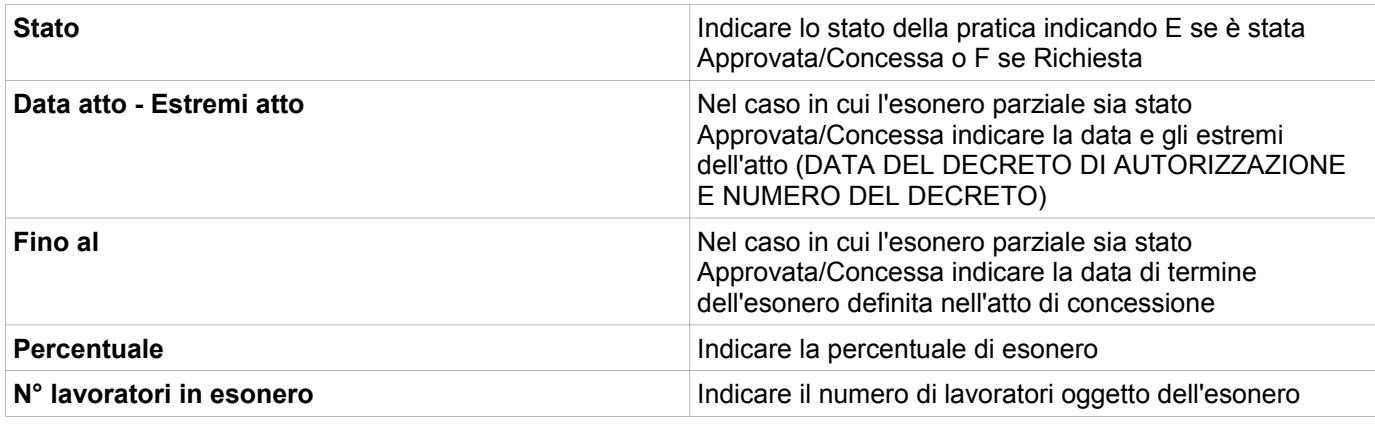

#### *Convenzione*

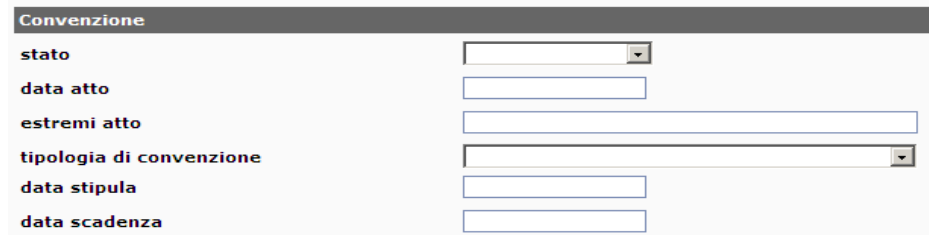

Sezione obbligatoria per le aziende che hanno richiesto/ottenuto convenzioni per l'assunzione

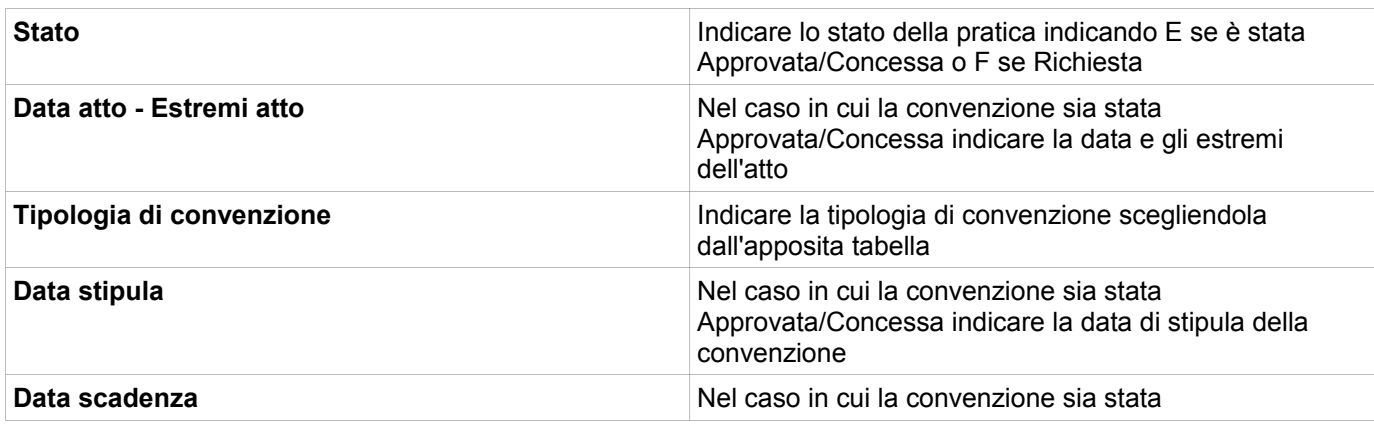

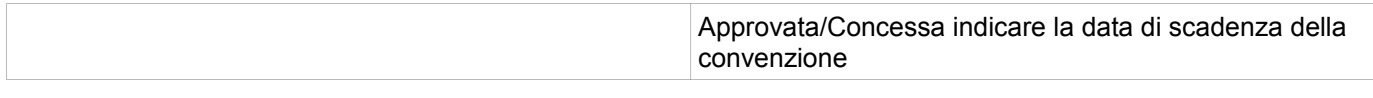

## *Note*

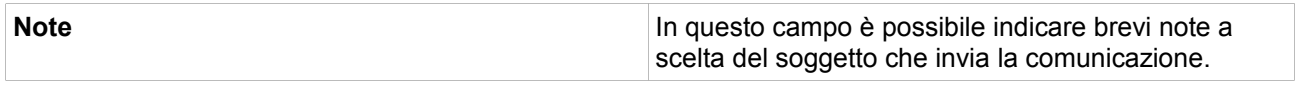

## *Posti di lavoro disponibili*

Per inserire le informazioni relative ai posti disponibili, cliccare sul comando inserisci e digitare i dati richiesti.

## **NEL CASO NON VENGANO INSERITE LE MANSIONI DISPONIBILI, LE SCOPERTURE SARANNO CONSIDERATE RELATIVE A MANSIONI DI OPERAIO GENERICO.**

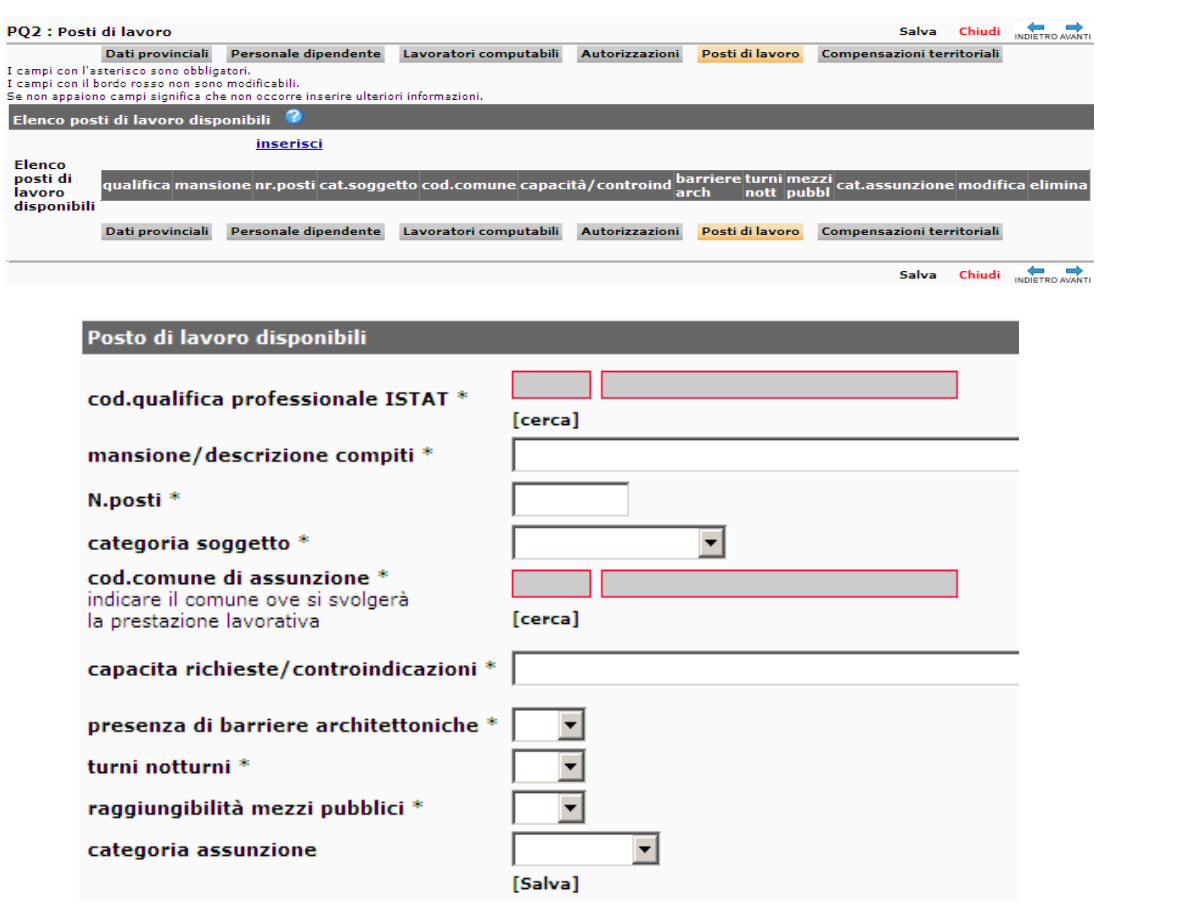

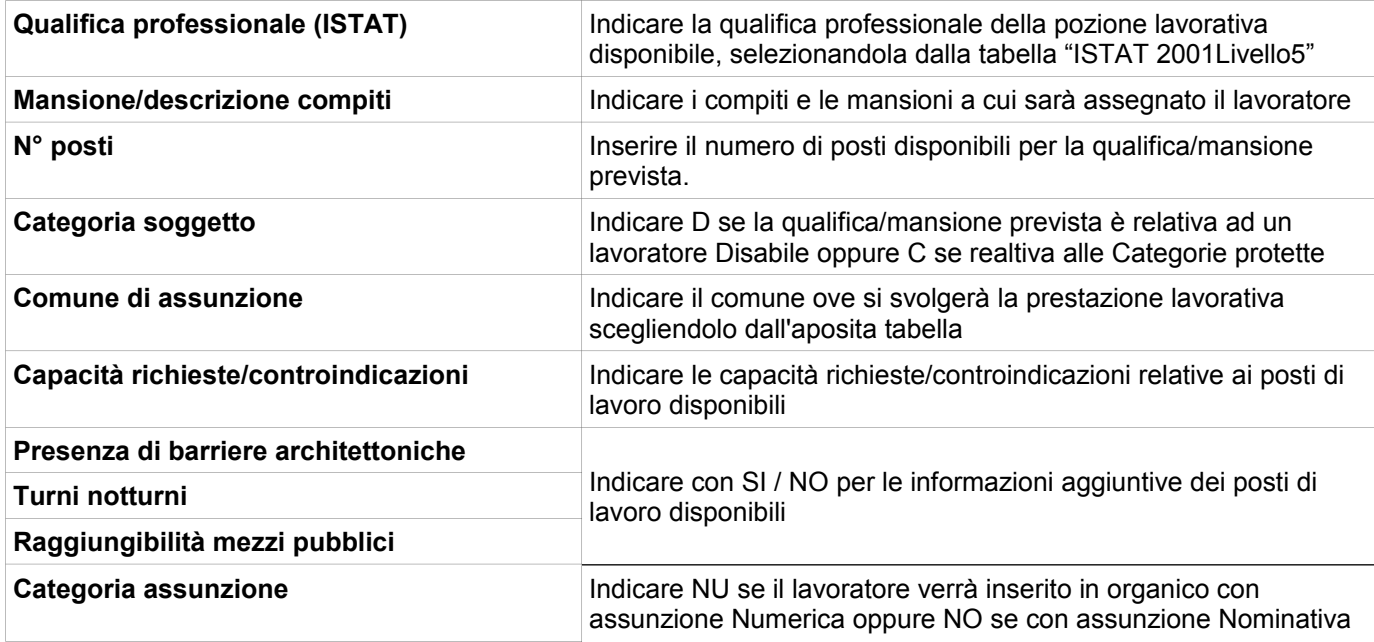

## *Compensazioni territoriali*

Sezione obbligatoria per le aziende che intendono compensare all'interno delle proprie sedi o nelle aziende facenti parte dello stesso gruppo, così come definito dall'art. 31 del DLGS 276/03.

Nel caso di compensazione intergruppo l'azienda che viene eventualmente indicata per le unità assunte in eccedenza o riduzione dovrà presentare il prospetto informativo anche nel caso non sia obbligata, ovvero nel caso in cui non sono intervenuti entro il 31 dicembre dell'anno precedente a quello dell'invio del prospetto, cambiamenti nella situazione occupazionale tali da modificare l'obbligo o da incidere sul computo della quota di riserva.

Per i datori di lavoro pubblici devono essere compilati i campi relativi all'autorizzazione, se presente. Può essere compilata più volte rispetto ad eventuali compensazione diversificate (disabili, categorie protette, province varie).

Il quadro va compilato solo per le province in cui si assume in eccedenza o per le quali vi è un minor numero di soggetti assunti che verranno compensati in altre province/aziende del gruppo.

Ulteriori specificazioni per le aziende fino a 50 dipendenti: nel caso di sedi in più ambiti provinciali questa sezione va utilizzata per indicare in quale provincia verranno assunti i lavoratori disabili. Nel caso tale sezione non sia compilata i lavoratori verranno conteggiati nella sede legale. Nel "Quadro 2-Compensazioni territoriali" nell'eventuale sede prescelta dovrà essere indicato "E" (eccedenza) e campo "Provincia=provincia della sede legale", mentre nel "Quadro 2-Compensazioni territoriali" della sede legale dovrà essere indicato "R" (riduzione) e campo "Provincia=provincia della sede prescelta".

Per inserire le informazioni relative alle compensazioni, cliccare sul comando inserisci e digitare i dati richiesti:

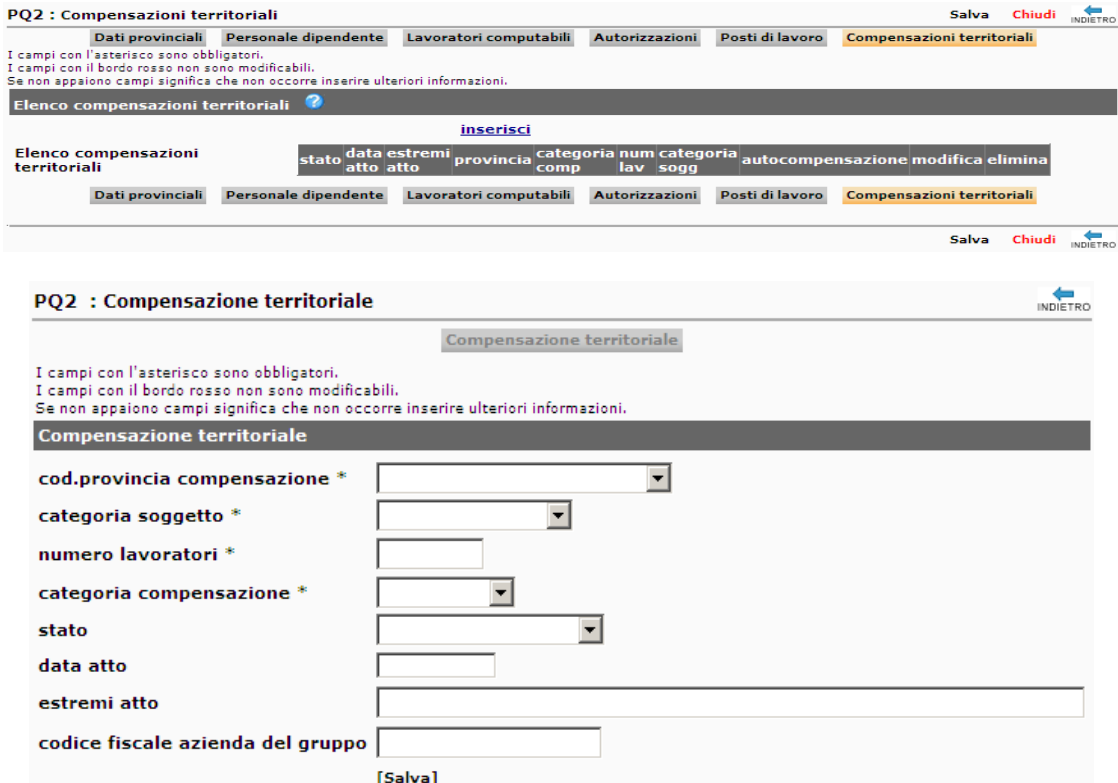

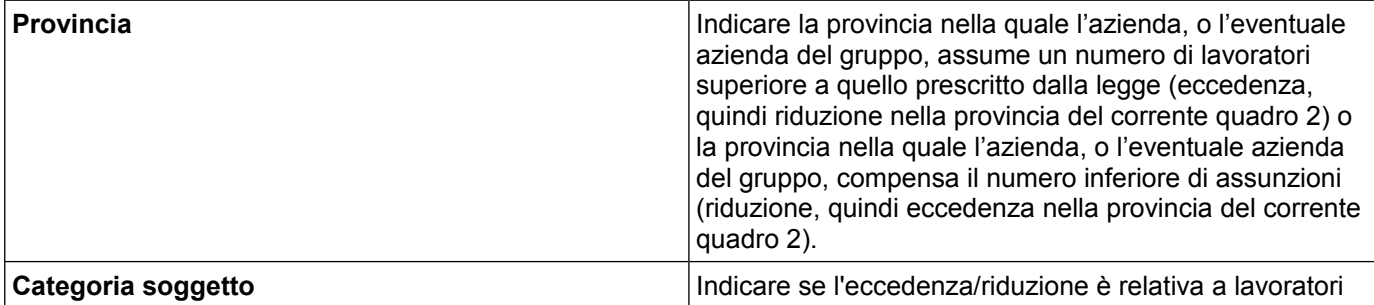

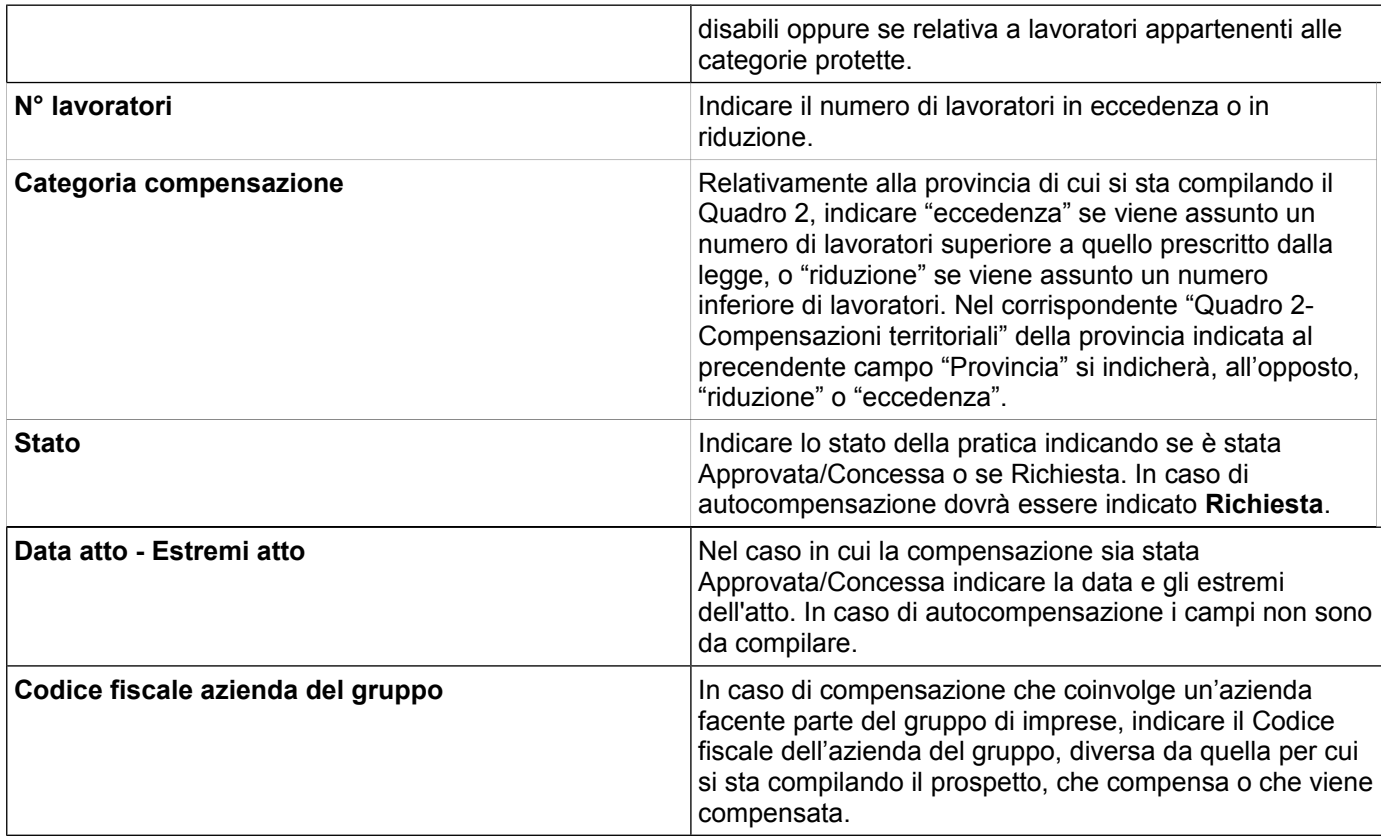

#### **ESEMPIO:**

Un'azienda con sede legale a Milano dichiara di assumere un numero inferiore di lavoratori pari a 3 deve dichiarare su quali province assume in eccedenza per compensare.

Nel QUADRO 2 relativo alla provincia di MILANO, sezione Compensazioni territoriali, indicare le province in eccedenza che si fanno carico delle quote di Milano in riduzione:

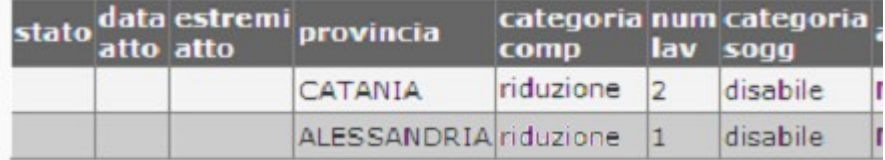

Nel QUADRO 2 relativo alla provincia di CATANIA, sezione Compensazioni territoriali, indicare le riduzioni di MILANO per cui si fa carico CATANIA in eccedenza:

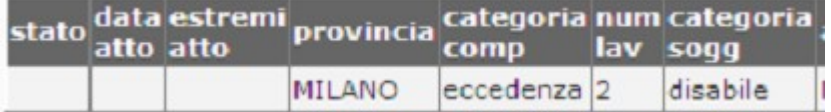

Nel QUADRO 2 relativo alla provincia di ALESSANDRIA, sezione Compensazioni territoriali, indicare le riduzioni di MILANO per cui si fa carico ALESSANDRIA in eccedenza:

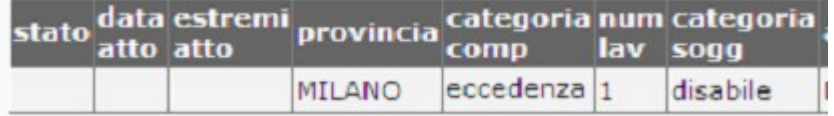

## **QUADRO 3**

#### Esempio:

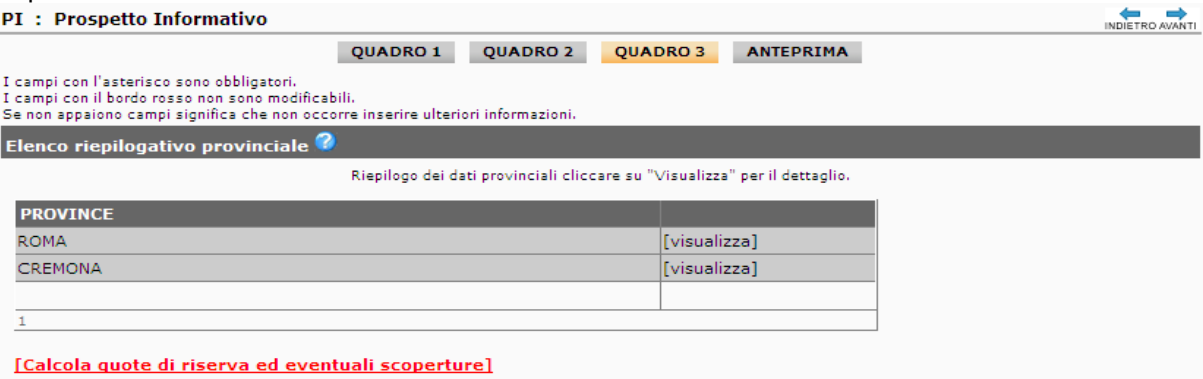

Per ogni provincia, cliccando su comando [visualizza], vengono mostrati i dati riepilogativi provinciali:

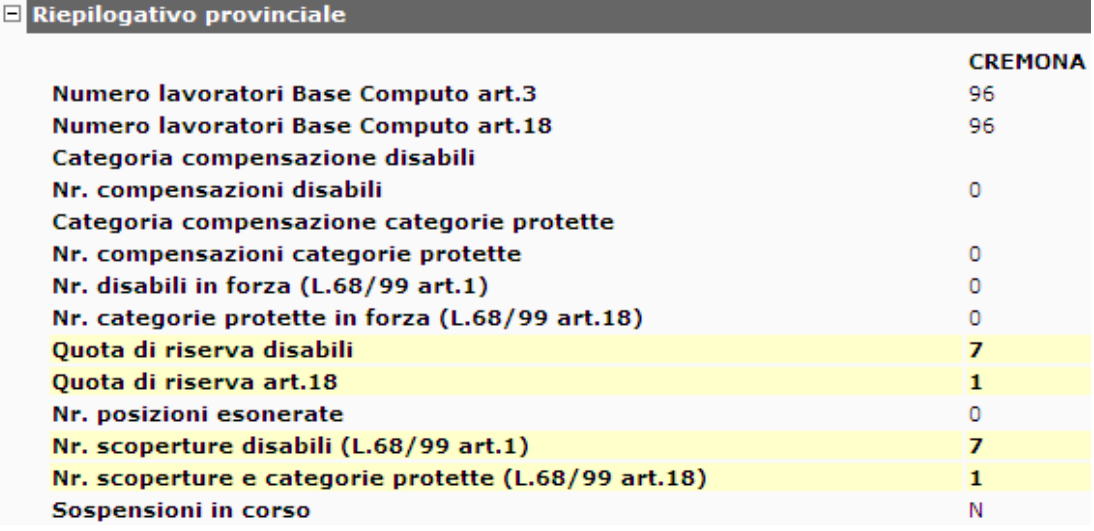

Nella parte inferiore vengono presentati i dati calcolati a livello nazionale.

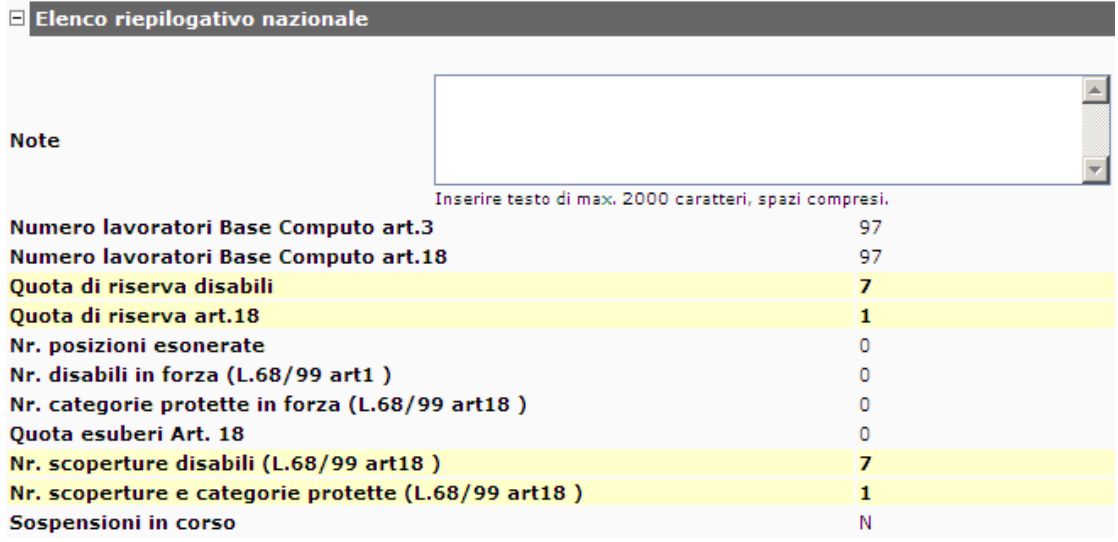

## *Elenco riepilogativo provinciale*

Questa sezione viene compilata automaticamente dal sistema sulla base dei dati caricati nel Quadro 2 della provincia visualizzata e rispetto a riassegnazioni calcolate sulla base del riepilogo nazionale.

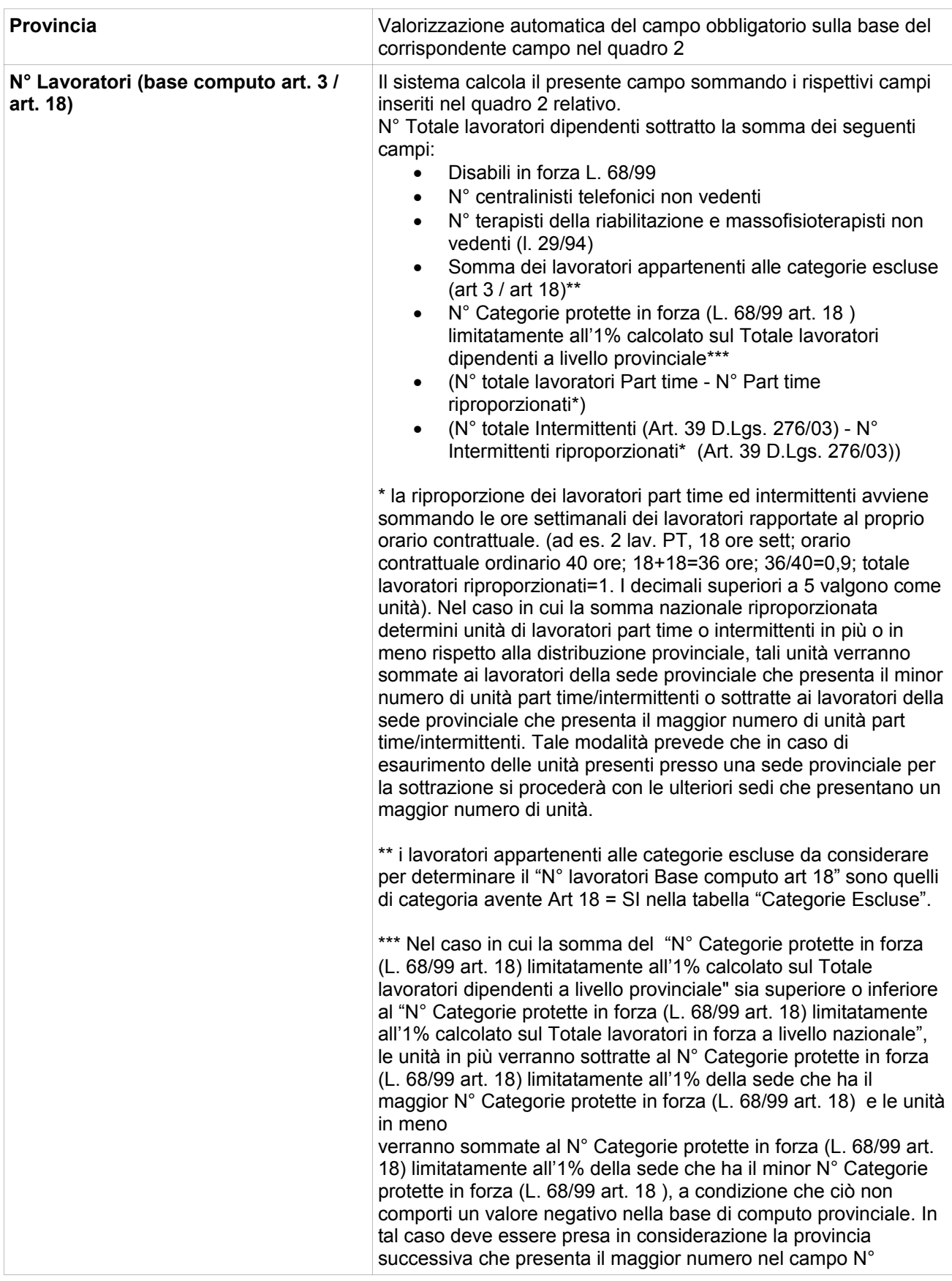

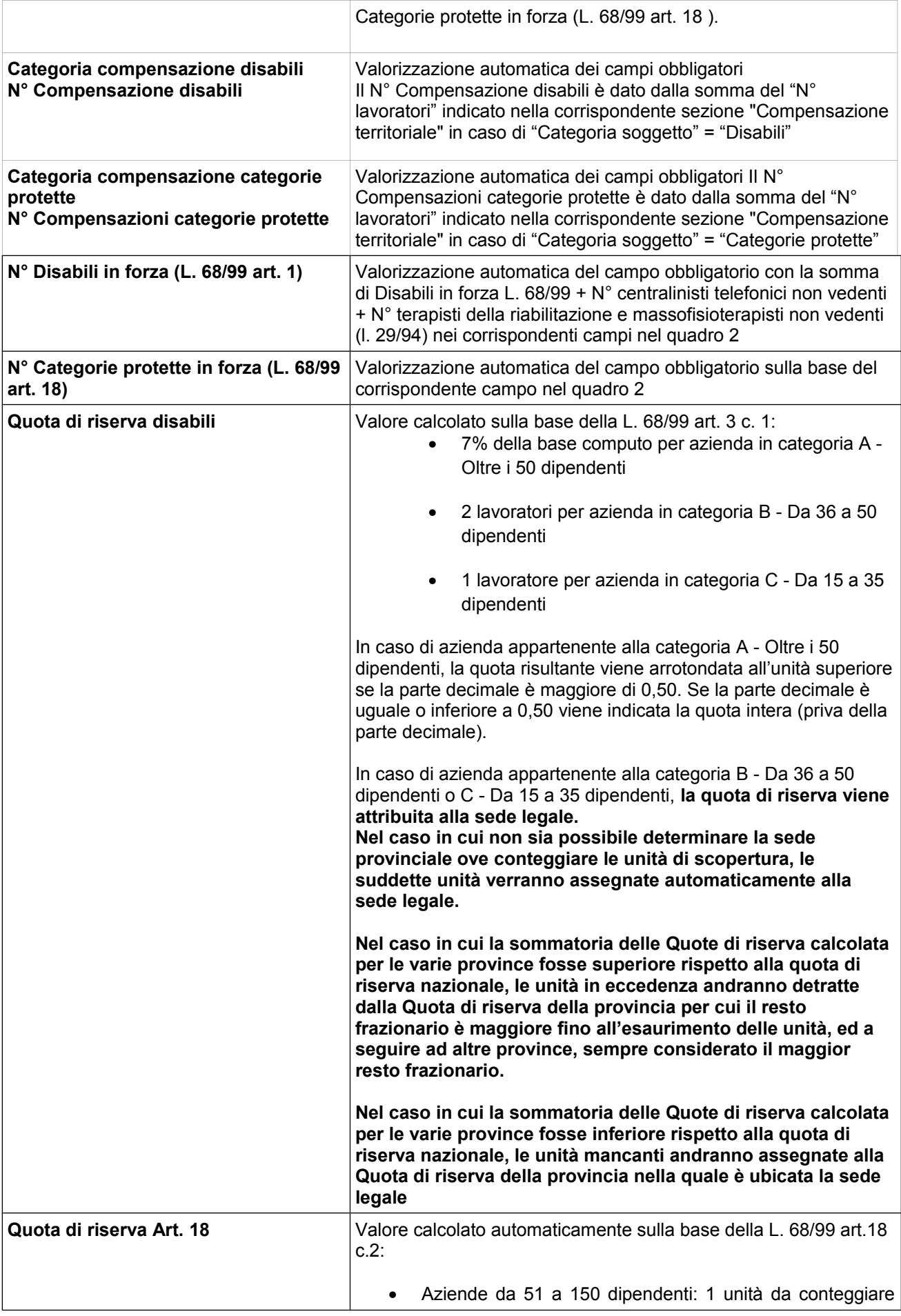

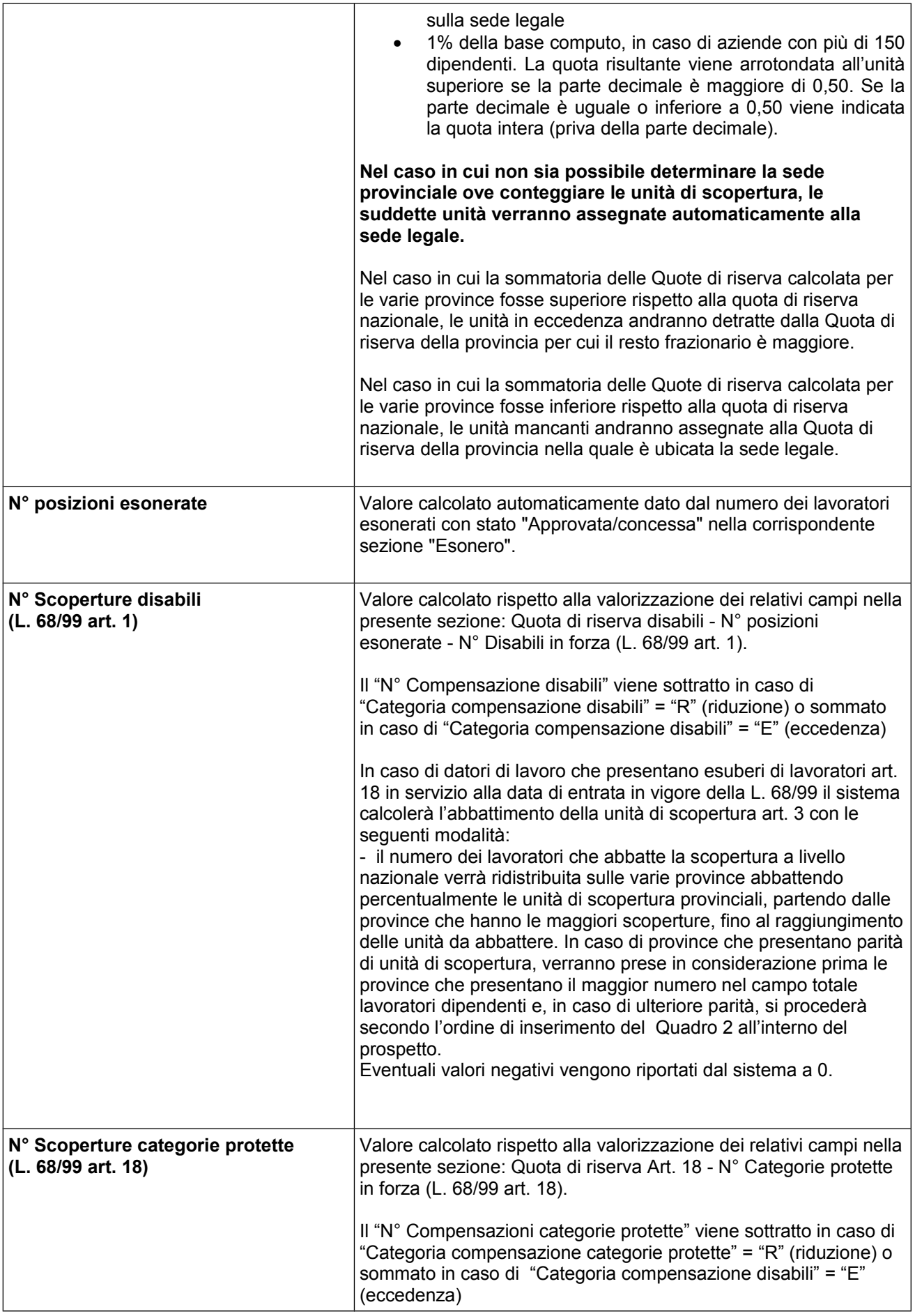

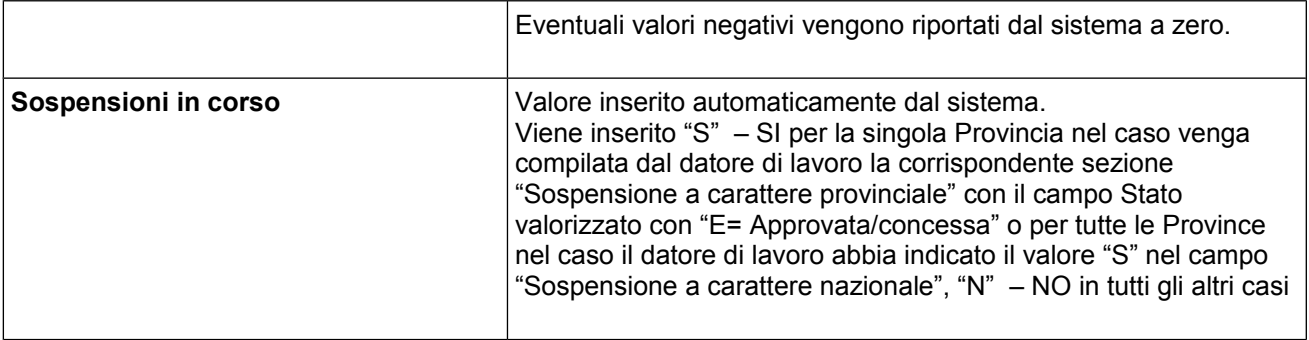

## *Elenco riepilogativo nazionale*

Questa sezione viene compilata automaticamente dal sistema.

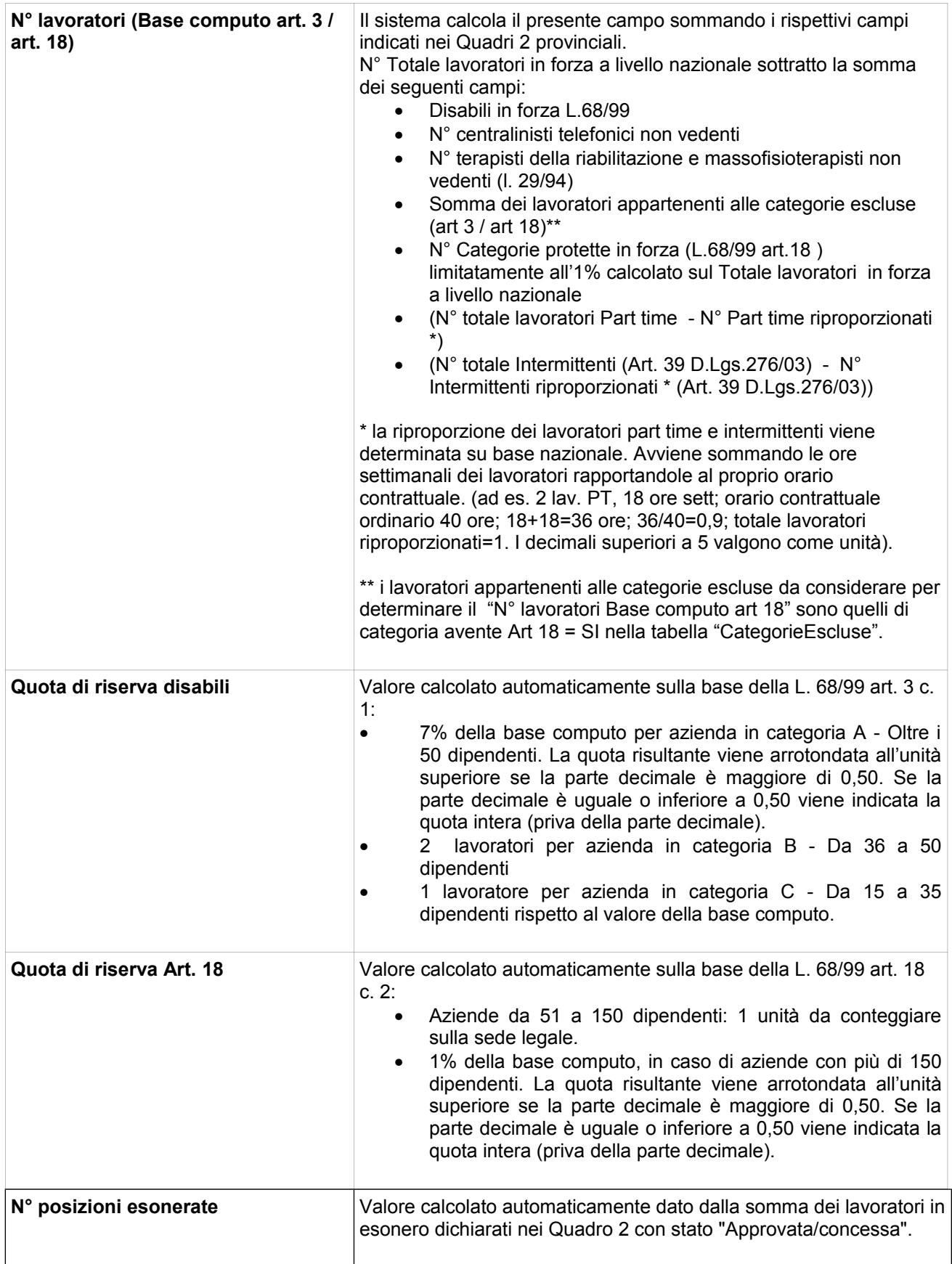

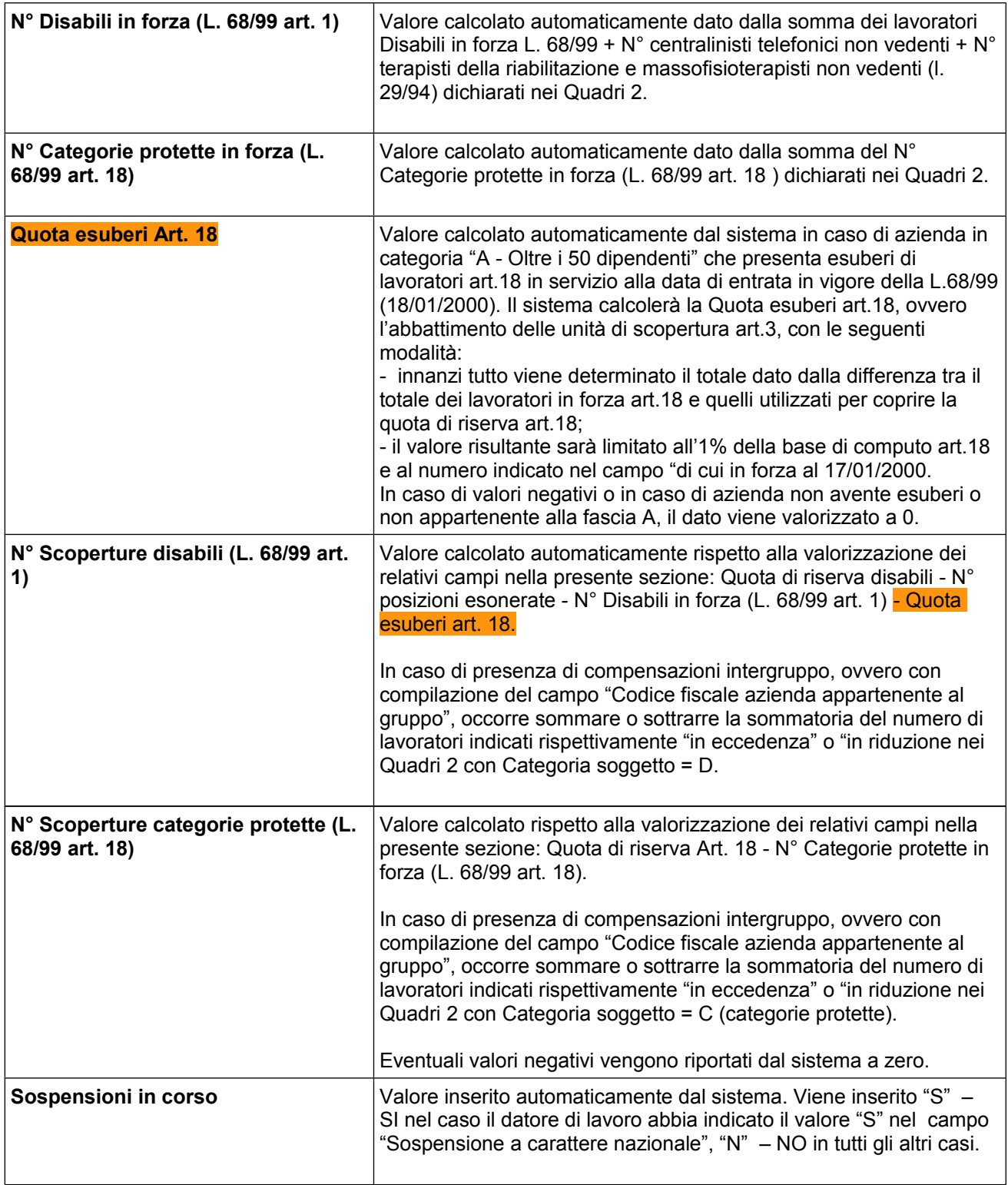

#### *Calcolo delle scoperture – COMANDO OBBLIGATORIO*

Cliccare sul link in rosso **[Calcola quote di riserva ed eventuali scoperture]**, per effettuare il calcolo della situazione complessiva delle quote riserva ed eventuali scoperture.

In questo modo vengono rieseguiti i calcoli e le quote di riserva e le scoperture su tutte le province ed aggiornato il riepilogo provinciale e nazionale con tali dati.

## **ANTEPRIMA**

Il quadro ANTEPRIMA mostra l'anteprima di stampa del Prospetto Informativo e fornisce i comandi seguenti:

Per stampare il prospetto non ancora inviato, usare il comando di stampa del browser.

## **VALIDA**

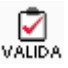

L'azione di validazione effettua un controllo di congruenza dei dati inseriti e segnala eventuali anomalie che dovranno essere rimosse prima dell'invio. Sono da considerare errori bloccanti solo le segnalazioni indicate come "Errore" le altre sono di carattere informativo o avvisi.

Per rimuovere le anomalie occorre modificare i dati inseriti nel prospetto in stato di bozza.

#### **INVIA**

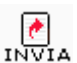

Per inviare il prospetto informativo si deve cliccare l'icona "invia" presente nel quadro "Anteprima". L'azione di invio implica una preventiva validazione e, solo se non sono riscontrati errori, viene effettuato l'invio con contestuale protocollazione del documento.